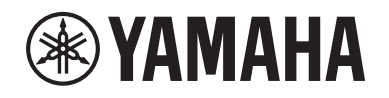

# DIGITAL MIXING SYSTEM RIVACTE **EPM** series

**Manuel complémentaire pour V3**

# **Table des matières**

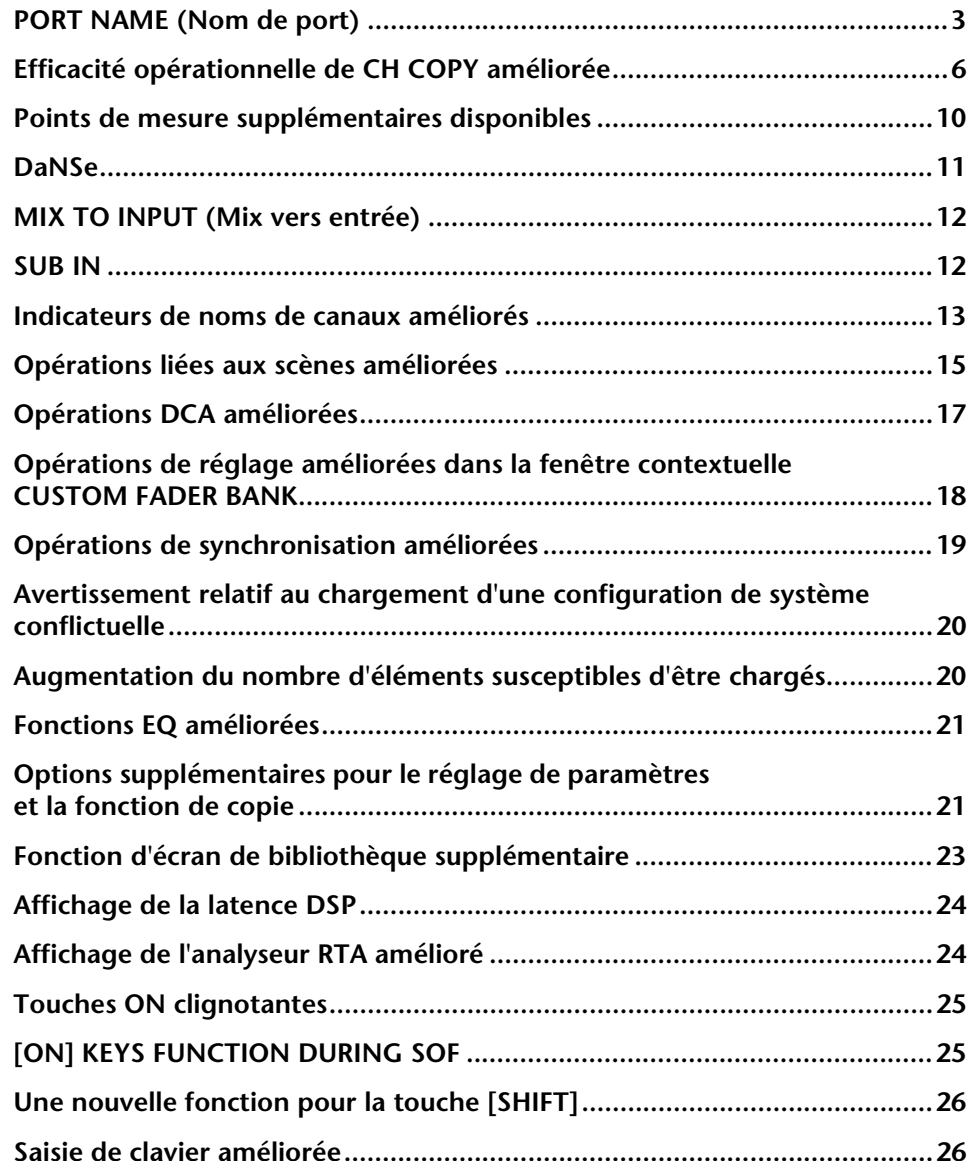

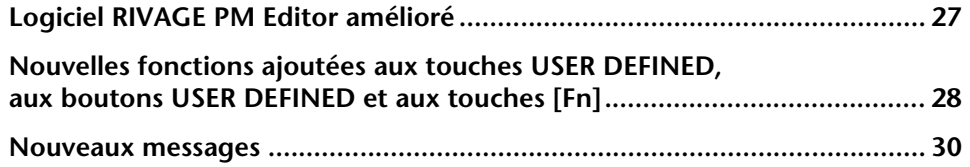

### <span id="page-2-0"></span>**PORT NAME (Nom de port)**

Vous pouvez désormais attribuer des étiquettes aux périphériques, logements et ports connectés au réseau et afficher celles-ci dans l'écran d'assignation et d'autres écrans.

### **Écrans d'assignation**

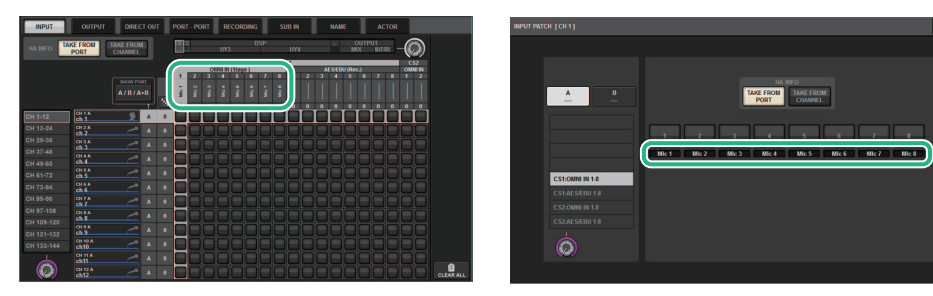

### ■ **Basculement entre les indicateurs de nom**

 Le type d'étiquette à afficher est sélectionnable via les réglages PREFERENCES (Préférences) ou les touches USER DEFINED (Définies par l'utilisateur).

### **Onglet SCREEN SETTINGS (Réglages d'écran) dans la fenêtre contextuelle PREFERENCES**

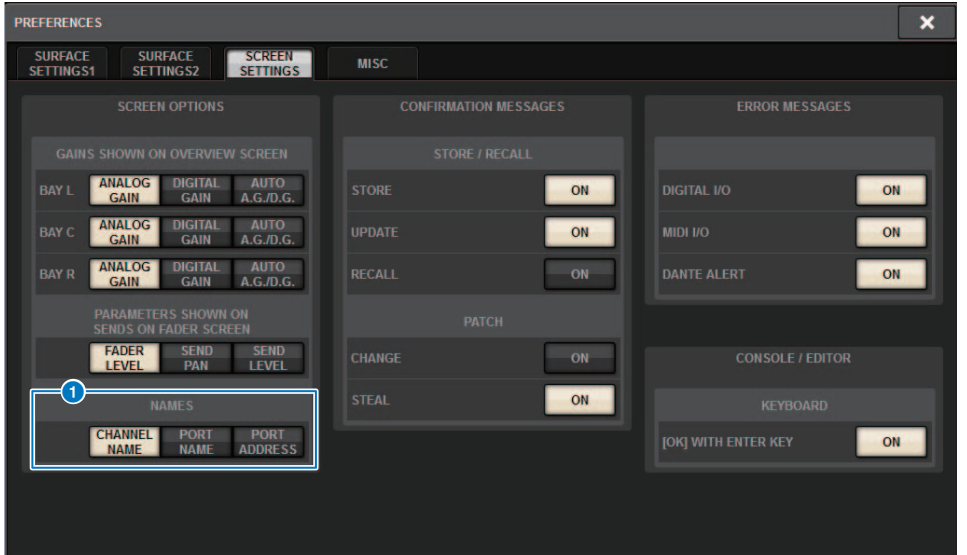

### 1 **NAMES (Noms)**

Vous pouvez sélectionner comme étiquette CHANNEL NAME (Nom de canal), PORT NAME (Nom de port) et PORT ADDRESS (Adresse de port) (par exemple, M1: RY1-1).

### **Gestion des étiquettes (Prise en charge : O, Non prise en charge : X)**

• Réseau TWINLANe

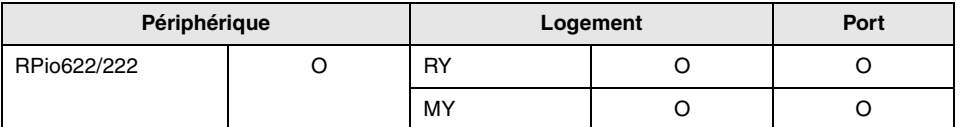

• Réseau Dante

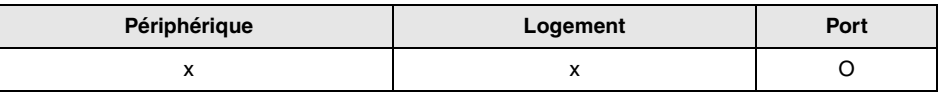

• Réseau E/S

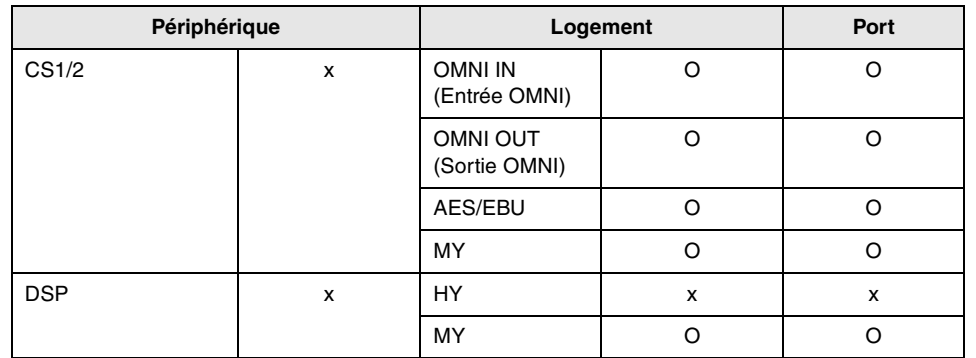

### ■ **Écran de réglage**

### **Étiquette PORT NAME (Nom de port) dans l'écran SYSTEM CONFIG (Configuration de système)**

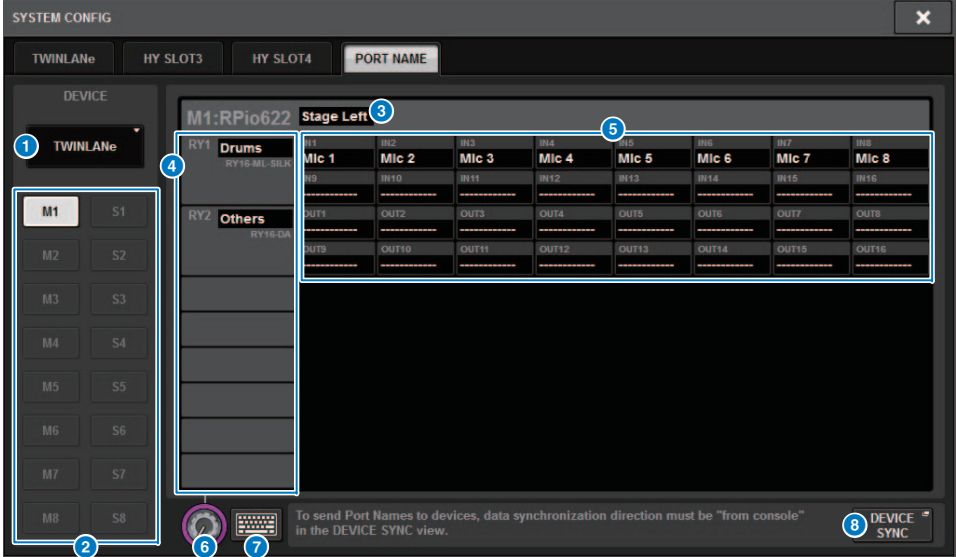

### 1 **Onglet de sélection de réseau**

Appuyez sur l'onglet à plusieurs reprises pour sélectionner le réseau de périphérique parmi les valeurs suivantes :

TWINLANe, DANTE ou DSP/CS.

#### 2 **Touches de sélection de périphérique**

Appuyez sur l'une de ces touches pour sélectionner le périphérique à modifier.

### 3 **Étiquette de périphérique**

Appuyez ici pour saisir le nom du périphérique.

#### 4 **Liste des logements**

Appuyez sur une étiquette de logement pour saisir le nom du logement concerné.

#### 5 **Liste des ports**

Appuyez sur une étiquette de port pour saisir le nom du port concerné.

#### 6 **Bouton de sélection de liste**

Utilisez l'encodeur de l'écran correspondant ou le bouton [TOUCH AND TURN] (Toucher et pivoter) pour sélectionner un logement ou un port.

### 7 **Touche de clavier**

Appuyez sur cette touche plusieurs fois pour basculer entre la saisie directe et la saisie depuis la fenêtre NAME EDIT (Édition de nom).

#### 8 **Touche contextuelle DEVICE SYNC/DANTE SETUP (Synchronisation des périphériques/Configuration Dante)**

Appuyez sur cette touche pour accéder à la fenêtre contextuelle DEVICE SYNC dans laquelle vous pouvez synchroniser le nom de port et d'autres étiquettes.

### **AVIS**

Pour appliquer les noms attribués aux étiquettes, vous devez synchroniser les données provenant de la surface de contrôle sur le périphérique connecté. Lorsque vous effectuez la synchronisation des données dans le sens opposé, le nom apparaissant sur l'étiquette est remplacé par écrasement.

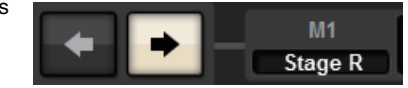

Si vous avez sélectionné un réseau Dante, la fenêtre contextuelle DANTE SETUP s'affichera.Si la touche THIS CONSOLE (Cette console) est activée, les noms apparaissant sur les étiquettes de la surface de contrôle seront applicables et remplaceront les noms figurant sur les étiquettes du périphérique. Si la touche DANTE CONTROLLER est activée, ce sont les noms apparaissant sur les étiquettes du périphérique qui deviendront effectifs.

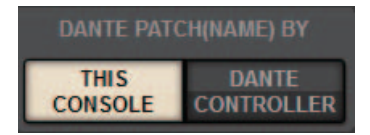

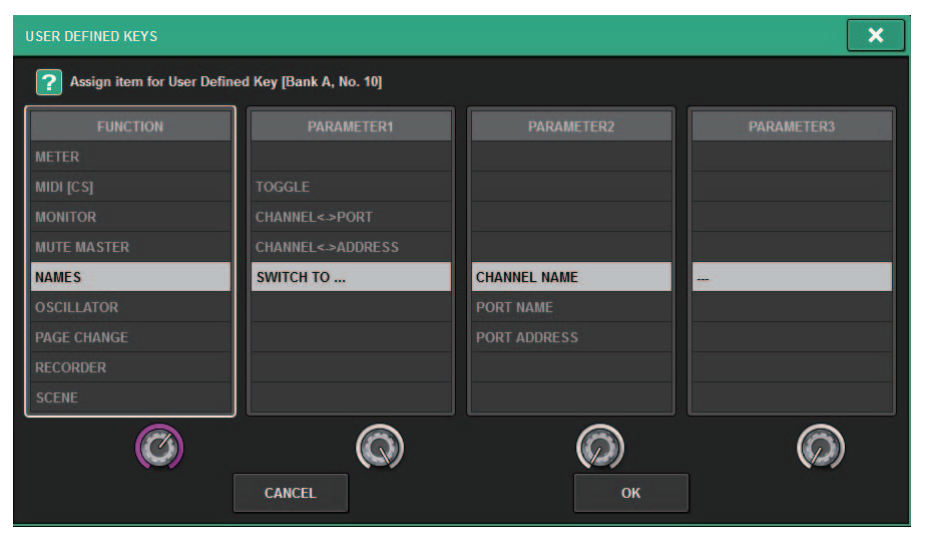

#### **PARAMETER 1 (Paramètre 1) PARAMETER 2 (Paramètre 2) Description** NAMES (Noms) TOGGLE (Basculement) Basculement en trois temps depuis le nom de canal (voyant de touche éteint) vers le nom de port (voyant allumé) puis vers l'adresse (voyant allumé). CHANNEL <-> PORT (Port de canal) LATCH (Verrouillage) Appuyez sur cette touche de manière répétée pour basculer entre le nom de canal et le nom de port. La touche reste allumée tant que le nom de port est affiché. UNLATCH (Déverrouillage) Pendant que vous appuyez sur la touche et la maintenez enfoncée, le nom de port reste affiché. Lorsque vous relâchez la touche, le nom de canal s'affiche. CHANNEL <-> ADDRESS (Adresse de canal) LATCHAppuyez sur la touche de manière répétée pour basculer entre le nom et l'adresse de canal. La touche reste allumée tant que l'adresse est affichée. UNLATCHPendant que vous appuyez sur la touche et la maintenez enfoncée, l'adresse reste affichée. Lorsque vous relâchez la touche, le nom de canal s'affiche.SWITCH TO ... (Basculer vers) CHANNEL NAME (Nom de canal) Lorsque vous appuyez sur cette touche, le nom de canal s'affiche. PORT NAME (Nom de port) Lorsque vous appuyez sur cette touche, le nom de port s'affiche. PORT ADDRESS (Adresse de port) Lorsque vous appuyez sur cette touche, l'adresse s'affiche.

### **Fenêtre contextuelle USER DEFINED KEYS (Touche définies par utilisateur)** Fonction

### <span id="page-5-0"></span>**Efficacité opérationnelle de CH COPY améliorée**

Vous pouvez à présent sélectionner les paramètres spécifiques à copier. Vous avez la possibilité d'enregistrer les huit motifs d'entrées et de sorties sous forme de présélection. Les réglages de rack et d'assignation ainsi que les paramètres seront automatiquement copiés.

### **Fenêtre contextuelle CH COPY (Copie de canal) (Canal d'entrée)**

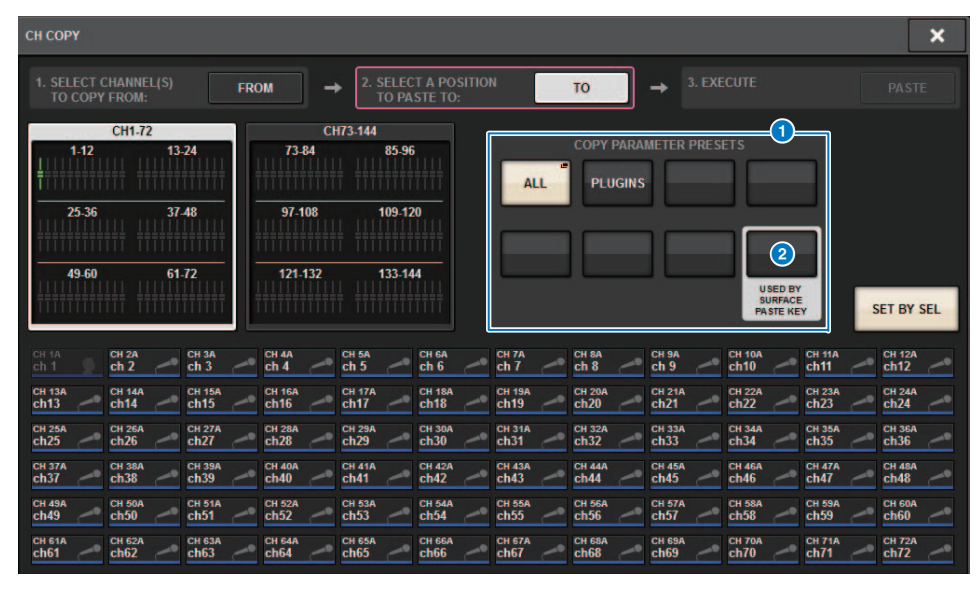

### **Fenêtre contextuelle CH COPY (Canal de sortie)**

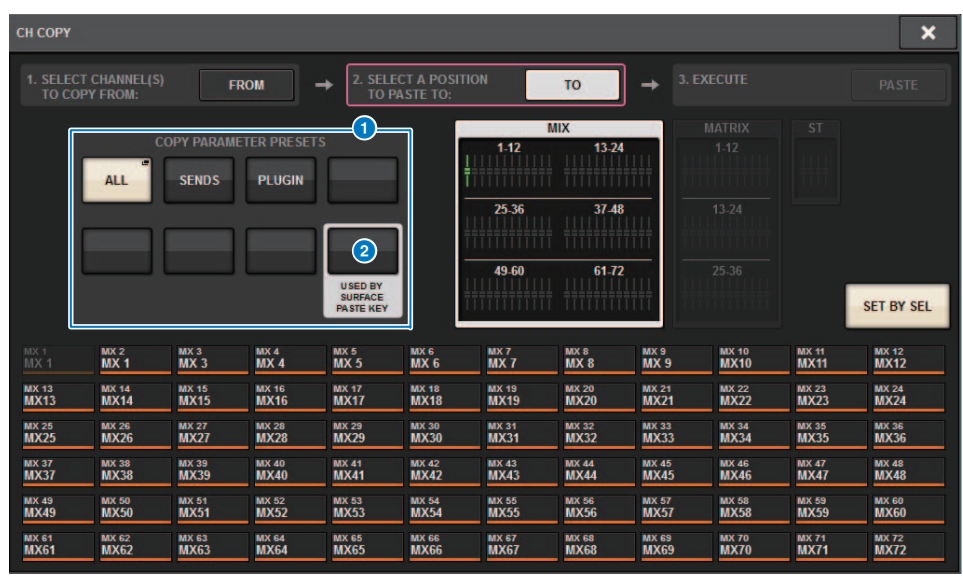

### 1 **Touches de présélection**

Appuyez sur l'une de ces touches pour sélectionner le groupe de présélection de paramètres correspondant que vous souhaitez copier.

Appuyez à nouveau sur la touche de présélection sélectionnée pour accéder à la fenêtre contextuelle INPUT (OUTPUT) CH COPY PRESET (Présélection de copie de canal d'entrée (de sortie)), dans laquelle vous pouvez sélectionner des paramètres à enregistrer sous forme de présélection.

Vous pouvez également utiliser la touche de présélection 2 (située dans le coin inférieur droit de cette section) pour spécifier les paramètres qui seront copiés lorsque vous appuyez sur la touche [PASTE] (Coller) de la section Selected Channel (Canal sélectionné) sur le panneau supérieur.

#### **NOTE**

Les données de présélection sont sauvegardées dans la bibliothèque USER SETUP (Configuration utilisateur).

**Fenêtre contextuelle INPUT CH COPY PRESET (Présélection de copie de canal d'entrée)**

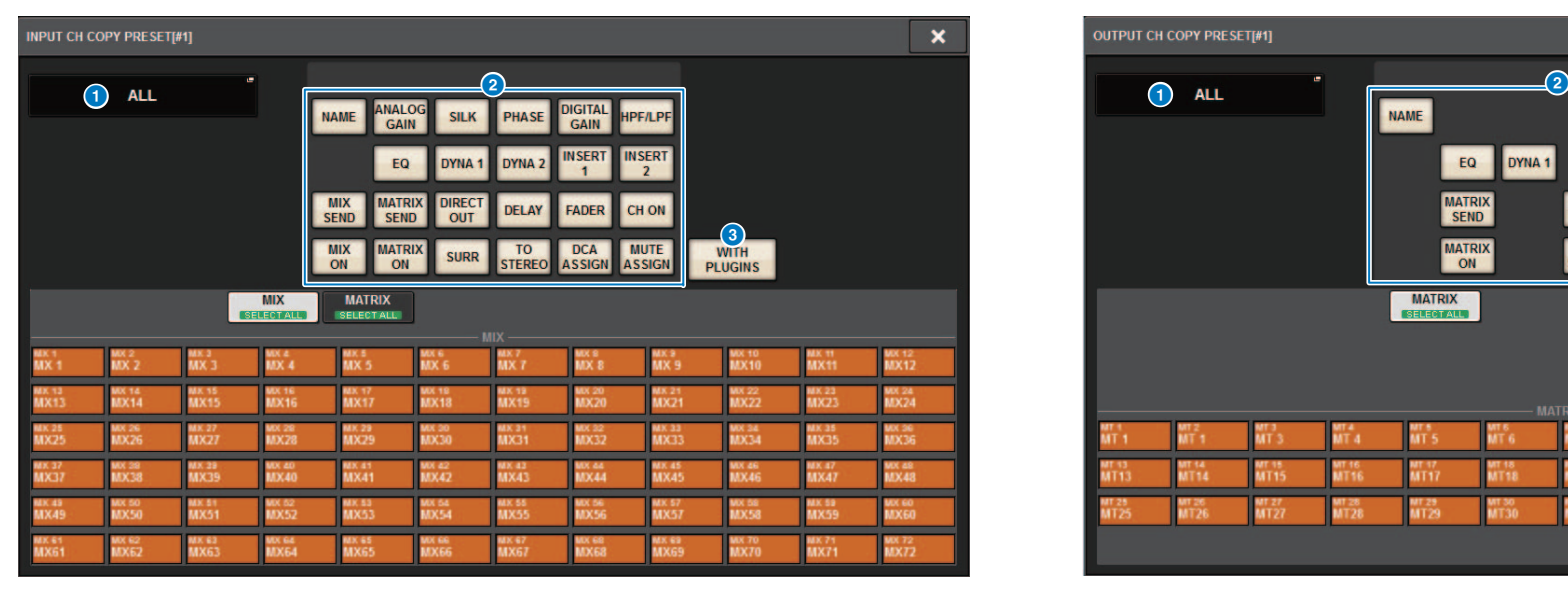

**Fenêtre contextuelle OUTPUT CH COPY PRESET (Présélection de copie de canal de sortie)**

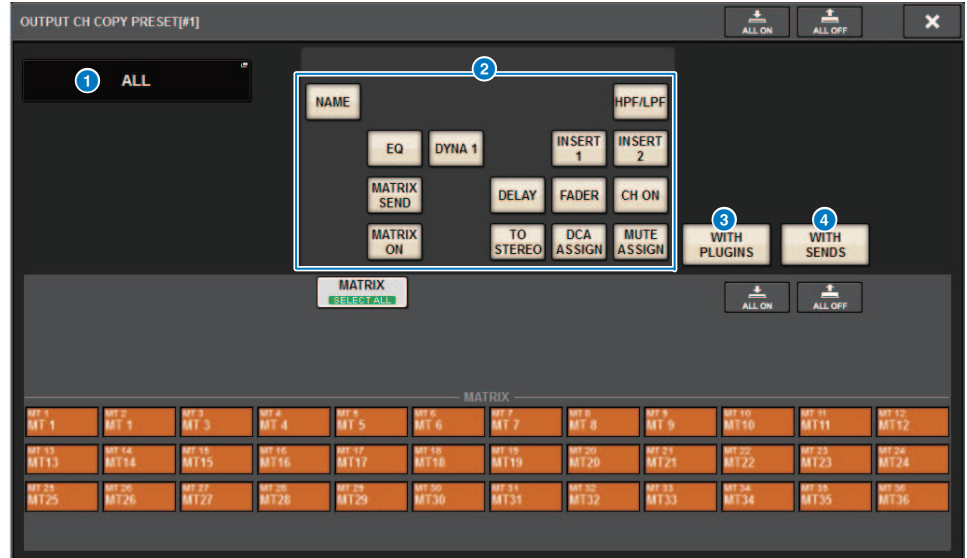

### 1 **Touche NAME EDIT (Édition de nom)**

Appuyez sur cette touche pour accéder à la fenêtre contextuelle NAME EDIT qui vous permet de modifier le nom de la présélection.

### 2 **Touches de paramètres**

Activez ces touches pour enregistrer un groupe de paramètres au sein d'une présélection.

### 3 **Touche WITH PLUGINS (Avec plug-ins)**

Activez cette touche pour inclure dans la source de la copie les plug-ins qui ont été insérés dans le canal sélectionné, ainsi que les assignations et les paramètres.

### 4 **Touche WITH SENDS (Avec envois)**

Activez cette touche pour inclure dans la source de la copie tous les réglages d'envoi SEND (activation/désactivation, niveau, PAN, etc.) liés au bus (canal de sortie).

#### **Paramètres à copier**

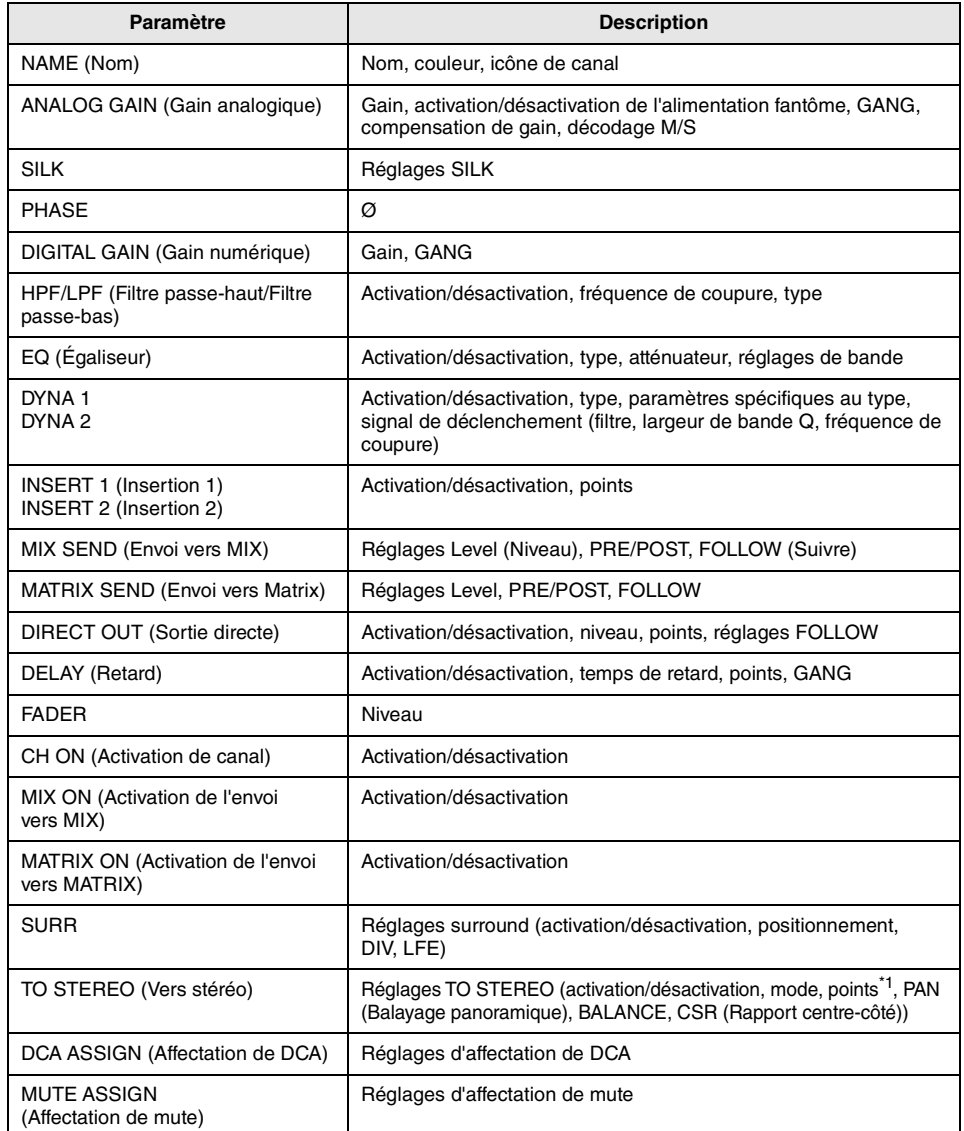

\*1 Canaux de sortie uniquement

Si vous activez la touche WITH PLUGINS afin d'inclure des plug-ins dans la source de la copie, et si le réglage de couplage du (des) canaux source de la copie est (sont) différent de celui (ceux) des canaux de destination de la copie, l'opération suivante se produira.

#### **La source de la copie est un canal mono et la destination de la copie est également un canal mono :**

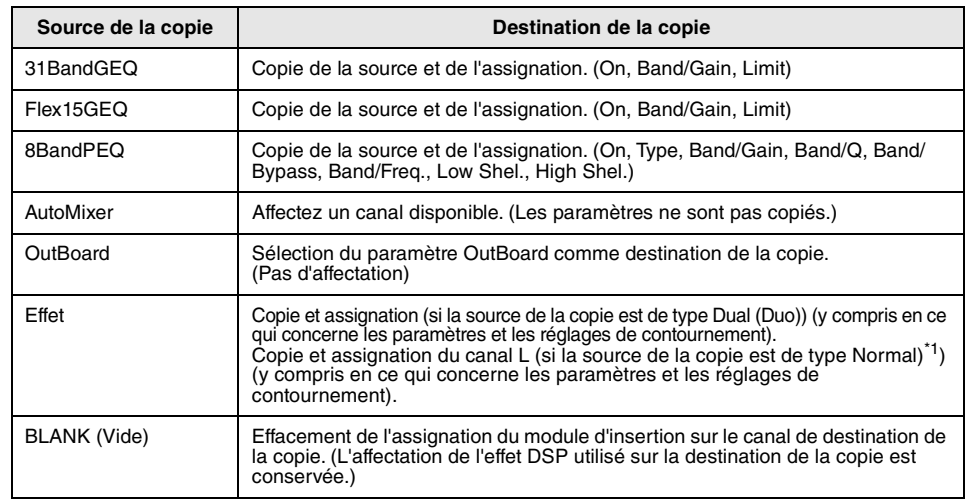

\*1 À l'exception des types Dual et Stereo (Stéréo)

**La source de la copie est une paire de canaux stéréo et la destination de la copie est également une paire de canaux stéréo :**

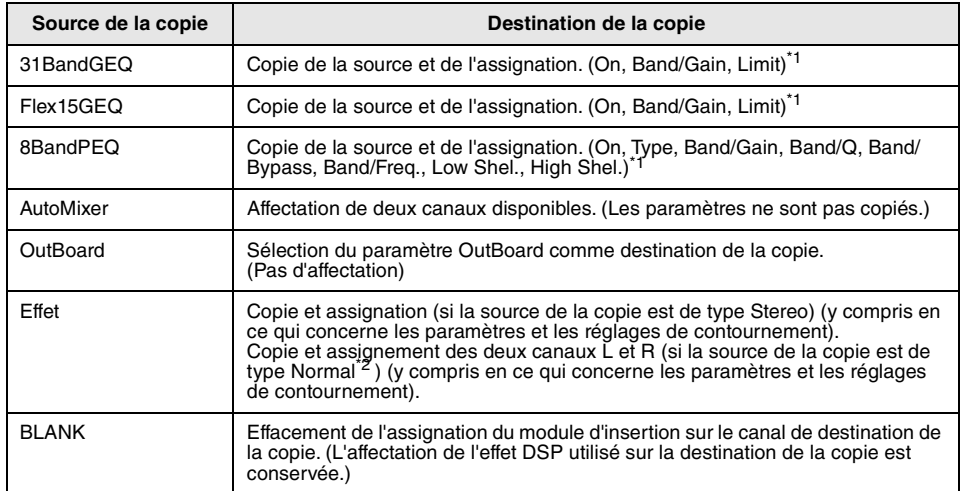

\*1 Les réglages de liaison de GEQ sur la destination de la copie ne sont pas modifiés.

\*2 À l'exception des types Dual et Stereo

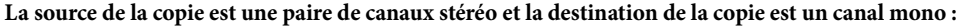

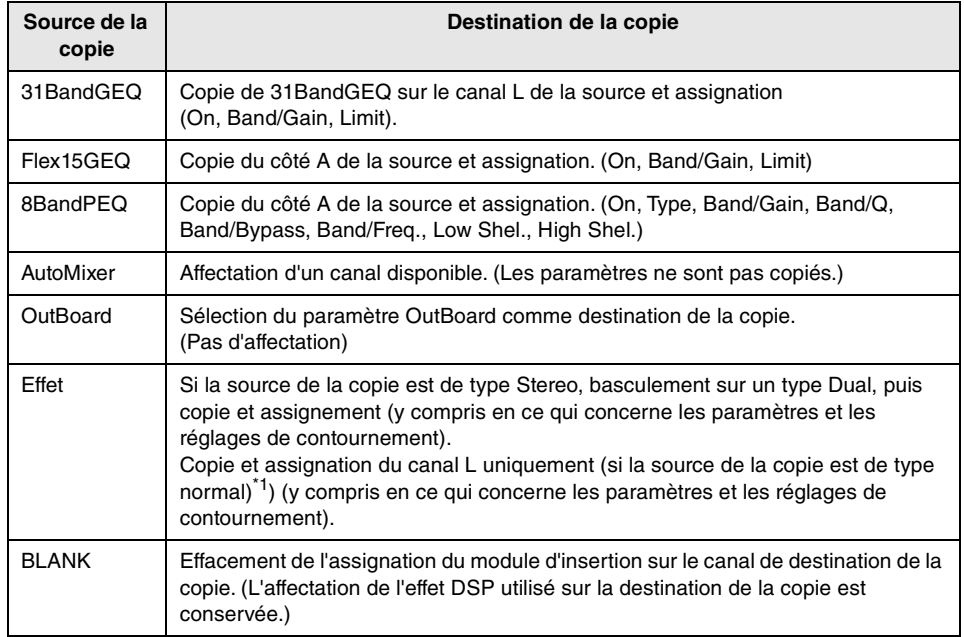

\*1 À l'exception des types Dual et Stereo

**La source de la copie est un canal mono et la destination de la copie est une paire de canaux stéréo :**

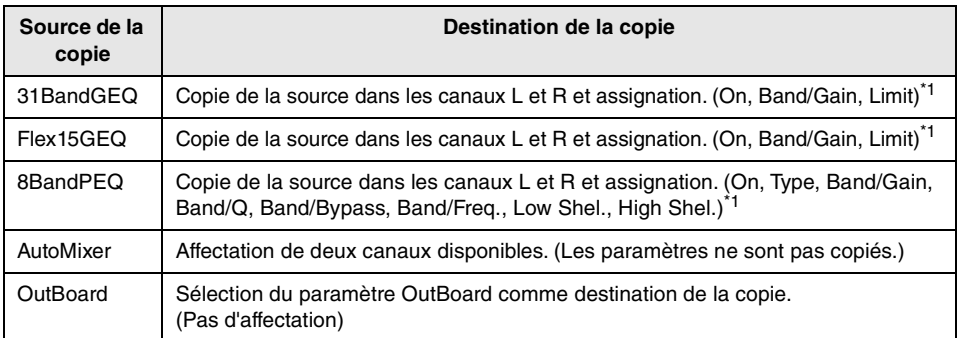

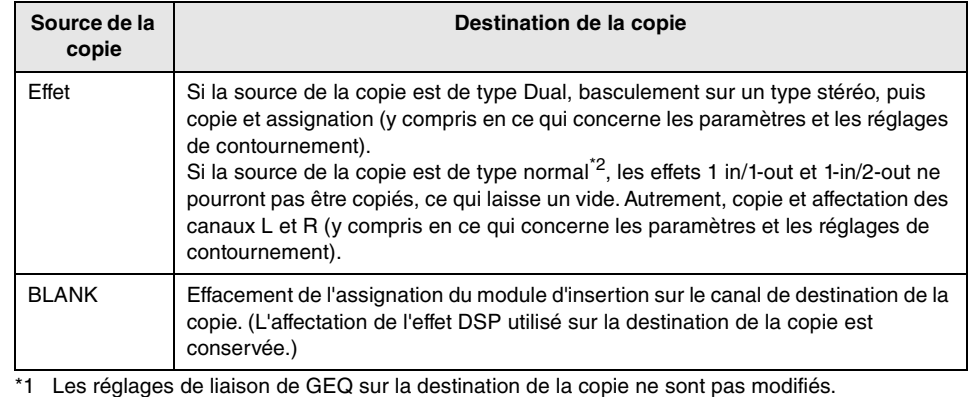

\*2 À l'exception des types Dual et Stereo

#### **NOTE**

Pendant l'opération de copie, si les commandes effectuées dans PM Editor provoquent l'interruption du montage en rack ou de l'assignation, ou si les ressources disponibles sont insuffisantes, un message d'alerte apparaîtra.

### <span id="page-9-0"></span>**Points de mesure supplémentaires disponibles**

Des points de mesure supplémentaires sont désormais disponibles pour vous aider à mieux détecter les niveaux.

Les niveaux détectés sont également indiqués par les voyants DEL de la section Selected Channel sur le panneau supérieur et les indicateurs de niveau LEVEL dans le champ de bande de fader de l'écran SELECTED CHANNEL VIEW (Vue du canal sélectionné).

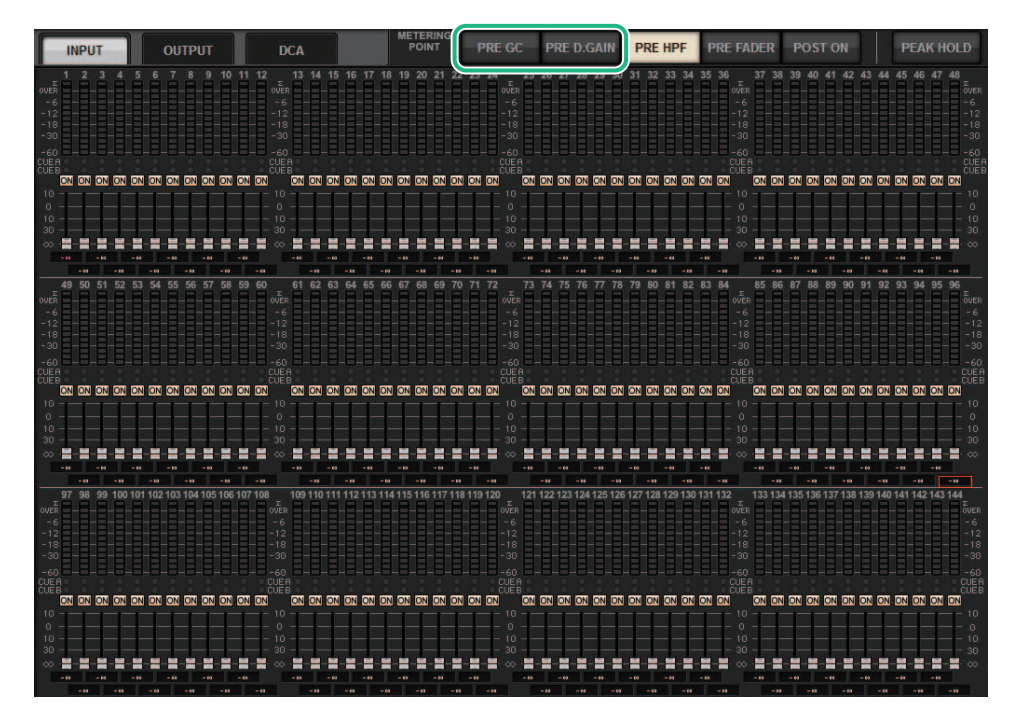

■ **PRE GC. (Avant compensation de gain) et PRE D.GAIN (Avant gain numérique) sous INPUT METER (Indicateur de niveau d'entrée)**

- **PRE GC**...................Directement avant GAIN COMPENSATION (Compensation de gain)
- **PRE D.GAIN**..........Directement avant DIGITAL GAIN (Gain numérique)

Le réglage PRE GC est activé lorsqu'un périphérique assigné à l'entrée présente une compensation de gain. Si le périphérique ne permet pas de compensation de gain, le réglage PRE GC sera ignoré et le réglage PRE D.GAIN sera automatiquement sélectionné.

Ces options sont disponibles dans l'une des situations suivantes :

- Une carte RY16-ML-SILK (insérée dans le RPio622/222) a été assignée aux entrées.
- Les périphériques sont commandés à distance via le réseau audio Dante. Les périphériques suivants pourraient être concernés : Ri-8D, Rio1608-D, Rio1608-D2, Rio3224-D, Rio3224-D2, QL1\*, QL5\*.
	- \* Sur les unités de série QL, la deuxième moitié des canaux est assignée (c.-à-d., Ch17 Ch32 pour QL1 ; Ch33 - Ch64 pour QL5).

### <span id="page-10-0"></span>**DaNSe**

DaNSe est un suppresseur de bruit dynamique, puissant et intuitif, conçu par le laboratoire du légendaire Dr. K., qui offre une qualité de son exceptionnelle. Ce nouvel algorithme innovant est capable d'apprendre les caractéristiques du bruit d'un signal audio, puis d'en supprimer automatiquement le bruit. Les commandes de l'interface utilisateur graphique sont conviviales et simples à manier. Des graphiques améliorés permettent à l'utilisateur de régler les filtres et de les modifier avec une grande précision et en temps réel pour réduire même les bruits les plus persistants. L'utilisation de DaNSe peut améliorer les performances des microphones de podium, des microphones cravate Lavalier ou d'autres types de microphones utilisés dans des environnements où la prise de parole sur scène peut être brouillée par le bruit des ventilateurs, les déplacements de spots lumineux ou la projection de vidéos LED. DaNSe peut également être utilisé au théâtre pour minimiser les effets de réverbération dans le but d'améliorer l'intelligibilité de la parole des acteurs sur scène en augmentant le gain de la boucle de rétroaction.

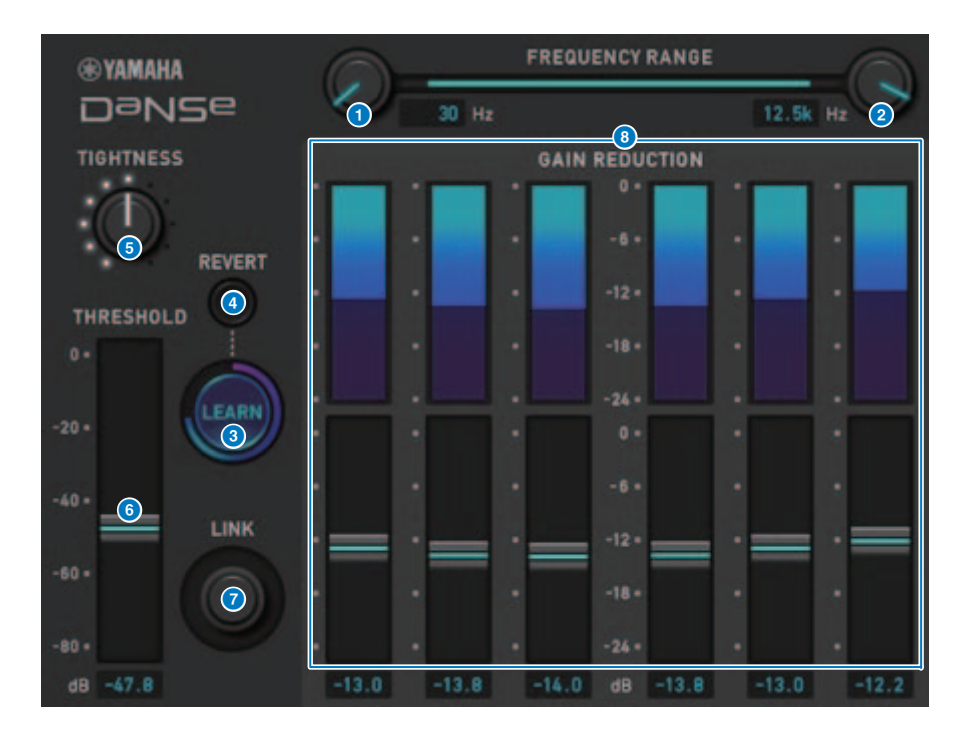

### 1 **Bouton LOW FREQUENCY (Basse fréquence)**

Règle la valeur de la fréquence de bruit la plus faible que vous souhaitez supprimer. Vous ne pouvez pas définir une valeur qui soit supérieure à un quart du réglage du bouton HIGH FREQUENCY (Haute fréquence).

Dans la mesure où ce réglage est utilisé pendant l'analyse effectuée par la fonction LEARN (Apprentissage), vous devez définir cette valeur avant d'utiliser la fonction LEARN.

### 2 **Bouton HIGH FREQUENCY (Haute fréquence)**

Règle la valeur de la fréquence de bruit la plus élevée que vous souhaitez supprimer. Vous ne pouvez pas définir une valeur qui soit inférieure à quatre fois la valeur du réglage du bouton LOW FREQUENCY.

Dans la mesure où ce réglage est utilisé pendant l'analyse effectuée par la fonction LEARN (Apprentissage), vous devez définir cette valeur avant d'utiliser la fonction LEARN.

### 3 **Touche LEARN (Apprentissage)**

Active la fonction LEARN. Une fois lancée, la fonction LEARN analyse le signal d'entrée pendant 10 secondes, puis règle automatiquement les valeurs THRESHOLD (Seuil), GAIN 1–6 ainsi que les réglages des paramètres pour le traitement des signaux internes, afin d'obtenir des effets de suppression de bruit optimaux qui conviendraient à l'environnement et à la situation. Une fois l'opération LEARN terminée, vous devrez ajuster les réglages THRESHOLD et TIGHTNESS (Resserrement) à votre convenance pour se rapprocher du son idéal. Pour interrompre l'opération LEARN, appuyez sur la touche LEARN à nouveau ou fermez l'interface utilisateur graphique.

\* L'effet de l'opération LEARN peut varier en fonction de l'environnement, même lorsque tous les paramètres affichés sont réglés de la même manière, car les paramètres affectés au traitement des signaux internes sont automatiquement configurés en fonction de l'environnement. Si les paramètres ne sont pas configurés en tant que cible de la fonction Recall Safe (Rappel sécurisé), le rappel d'une scène ou d'une bibliothèque lors de l'opération LEARN risque de se solder par l'échec de l'analyse LEARN.

### 4 **REVERT (Rétablissement)**

Utilisez cette touche pour revenir aux réglages obtenus directement après l'analyse effectuée à l'aide de la fonction LEARN si vous avez réglé les paramètres manuellement après l'analyse en question.

Cette touche devient active une fois l'opération LEARN terminée.

### 5 **Bouton TIGHTNESS (Resserrement)**

Règle le temps de relâchement. La rotation de ce bouton vers la droite entraîne une accélération du temps de relâchement.

### 6 **THRESHOLD (Seuil)**

Règle le seuil de toutes les bandes.

### **7** Bouton LINK (Liaison)

Règle simultanément les valeurs GAIN 1-6 de manière relative.

### 8 **GAIN 1–6**

Règle le degré maximal de réduction de gain pour les bandes 1-6.

### <span id="page-11-0"></span>**MIX TO INPUT (Mix vers entrée)**

Vous pouvez à présent acheminer les signaux des bus MIX/MATRIX vers les canaux d'entrée. Par exemple, vous avez la possibilité d'acheminer simultanément les signaux d'une section d'orchestre à cordes et d'une section cuivres vers un bus, puis d'envoyer le signal du bus vers un rack ou un moniteur d'effet.

### **Écran d'assignation INPUT**

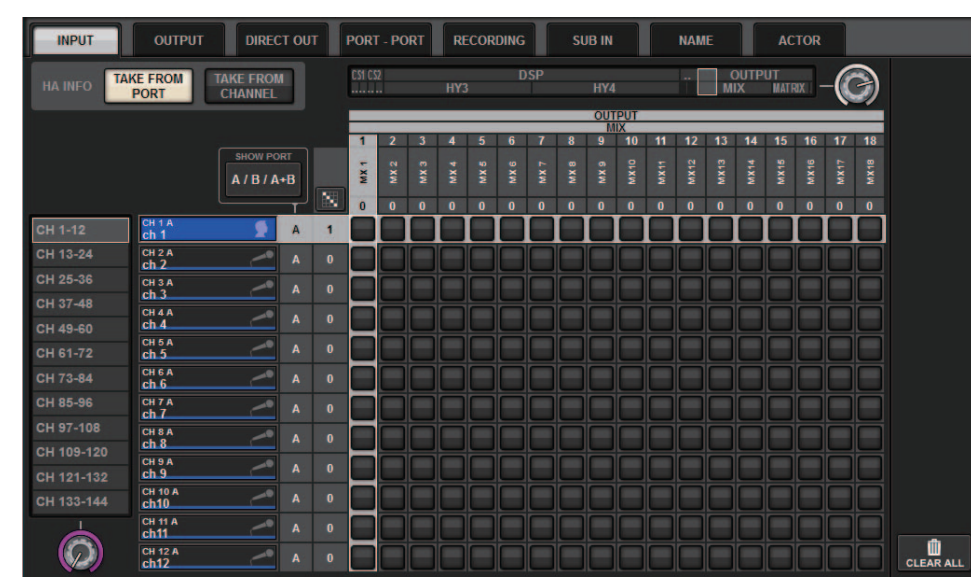

#### Fenêtre contextuelle INPUT PATCH (Assignation d'entrée)

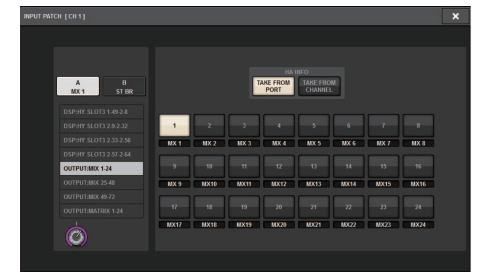

#### Fenêtre contextuelle OUTPUT PATCH (Assignation de sortie)

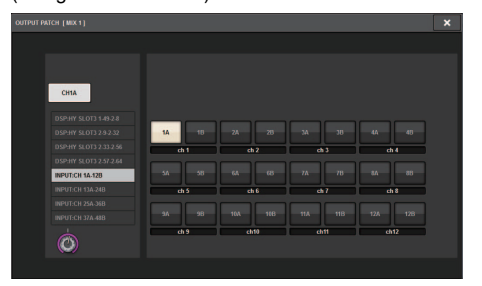

### <span id="page-11-1"></span>**SUB IN**

Une nouvelle fonction SUB IN (Entrée secondaire) vous permet d'assigner des ports d'entrée directement aux canaux de sortie. De cette façon, vous pouvez connecter des signaux de bus provenant d'une autre console via une connexion en cascade pour étendre le nombre d'entrées.

### **Écran d'assignation SUB IN**

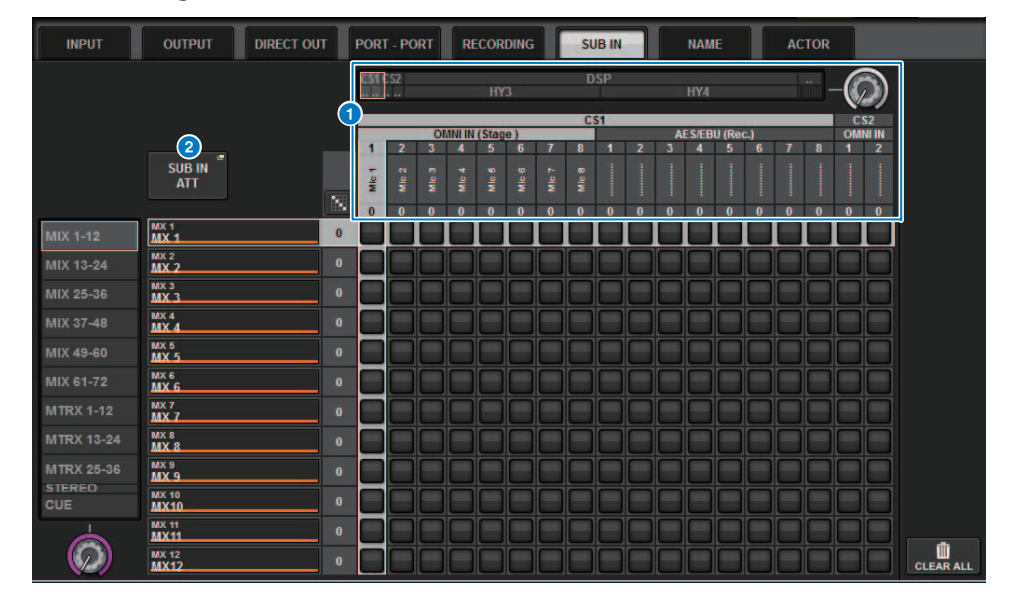

### 1 **Liste des ports d'entrée**

Affiche les ports d'entrée correspondant aux sources d'entrée.

### 2 **Touche SUB IN ATT**

Appuyez sur cette touche pour accéder à la fenêtre contextuelle SUB IN ATT qui vous permet de modifier les niveaux d'entrée.

### **Fenêtre contextuelle SUB IN ATT**

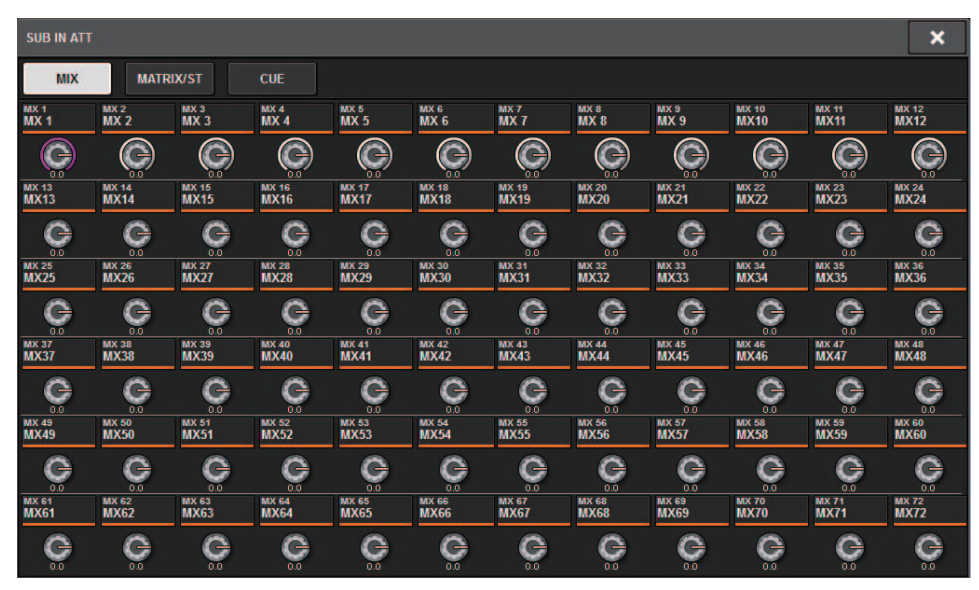

Appuyez sur un des onglets pour sélectionner le type de canal de sortie, puis utilisez les boutons pour régler le gain de chaque canal.

### <span id="page-12-0"></span>**Indicateurs de noms de canaux améliorés**

Les noms de canaux sont affichés dans les écrans d'assignation, les écrans d'indicateurs de niveau et d'autres écrans. Cette amélioration vous permet d'identifier plus facilement le canal sur lequel vous travaillez, ce qui a pour conséquence d'améliorer l'efficacité des commandes et des opérations.

### **Écran INPUT PATCH [PLUG-IN]**

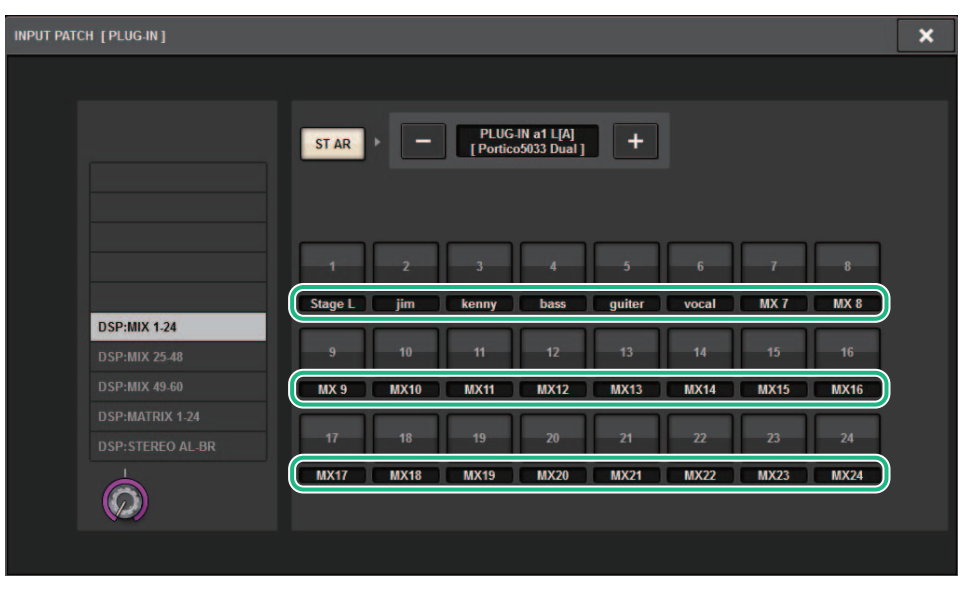

### **Écran des indicateurs de niveau**

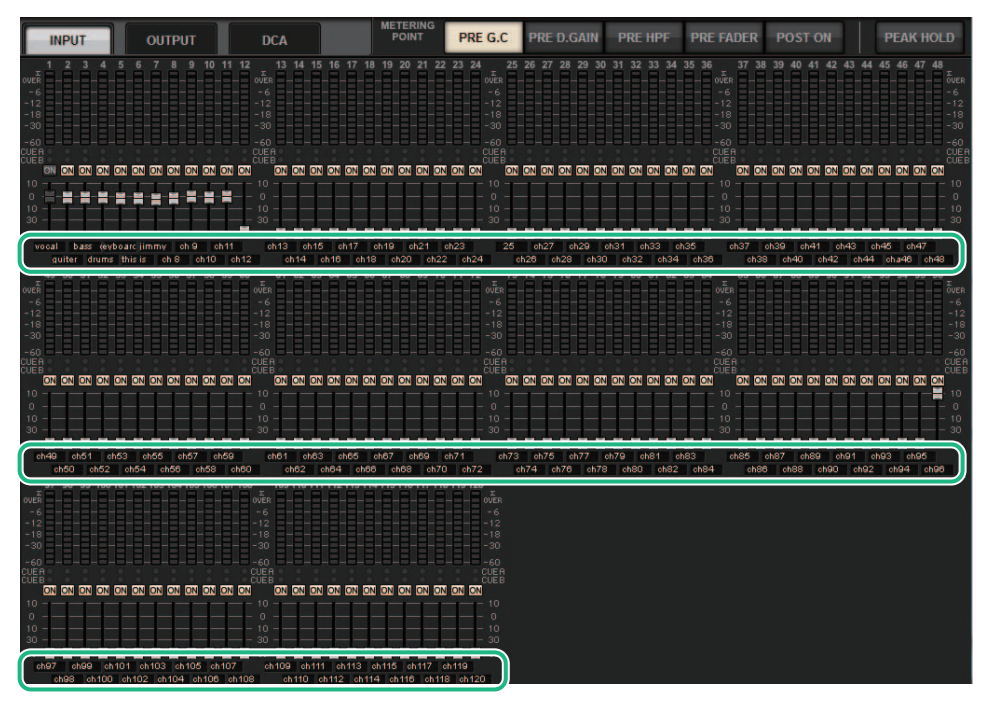

Touchez l'indicateur de l'étiquette sous chaque fader pour basculer vers l'indicateur du nom de canal.

#### Écran PLUGIN

# $\begin{array}{c}\n\text{Area} \\
\text{total} \\
\text{MOM} \\
\text{AL Im}\n\end{array}$

Écran BUS SETUP (Configuration de bus)

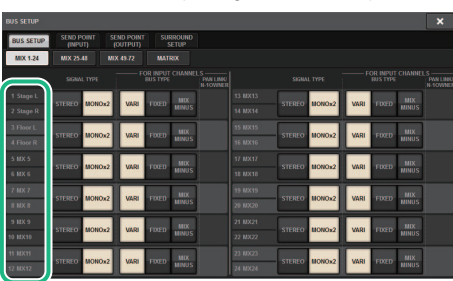

#### Écran USB RECORDER (Enregistreur USB)

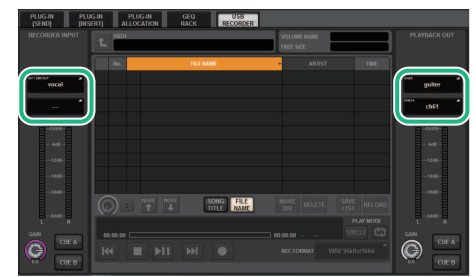

### <span id="page-14-0"></span>**Opérations liées aux scènes améliorées**

L'opérabilité et les fonctions d'affichage dans les différents écrans de réglage de scène ont été améliorées.

■ Améliorations liées aux fonctions Focus, Global Paste et Recall Safe Des options ont été ajoutées aux listes (EQ, DYN1/2 et D.OUT) pour configurer les fonctions Focus, Recall Safe (Rappel sécurisé) et Global Paste (Collage global) applicables aux scènes.

### **Fenêtre contextuelle SETUP SCENE (FOCUS)**

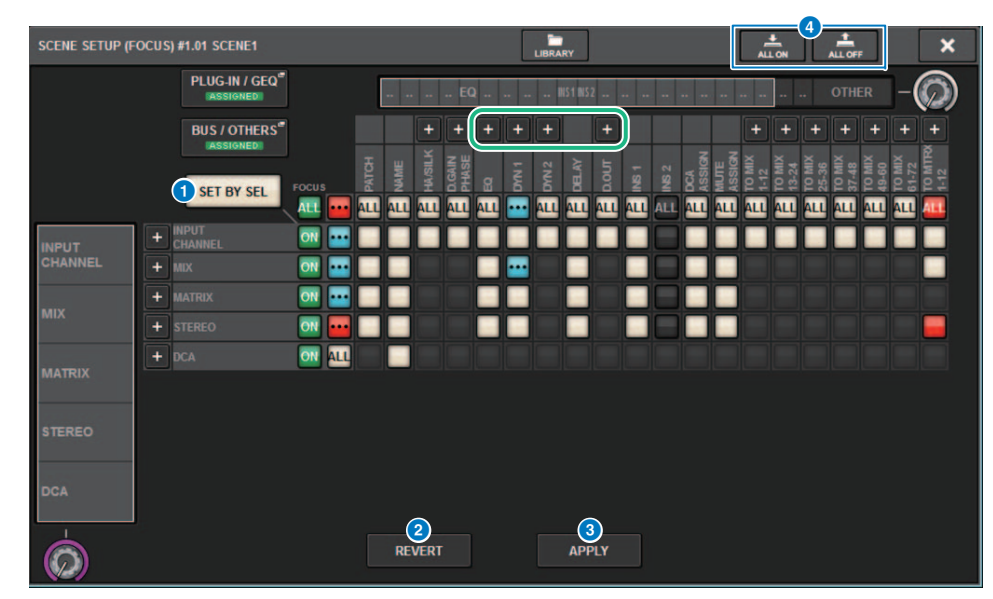

### 1 **Touche SET BY SEL (Défini par la touche SEL)**

Si cette touche est activée, vous serez en mesure d'ajouter un canal à l'aide de la touche [SEL] correspondante.

- 2 **Touche REVERT (Rétablissement) (uniquement pour la fonction Focus)** Appuyez sur cette touche pour annuler les modifications effectuées et revenir à l'état antérieur aux changements.
- 3 **Touche APPLY (Appliquer) (uniquement pour la fonction Focus)** Appuyez sur cette touche pour appliquer immédiatement le changement introduit.
- 4 **Touche ALL ON/ALL OFF (Activer tout/Désactiver tout) (pour les fonctions Focus et Global Paste)**

Procédez à l'activation/désactivation de tous les réglages en même temps, y compris ceux des onglets PLUG-IN/GEQ et BUS/OTHERS.

### ■ **Voyants liés aux touches**

Les voyants des touches changent en fonction de l'état des paramètres correspondants.

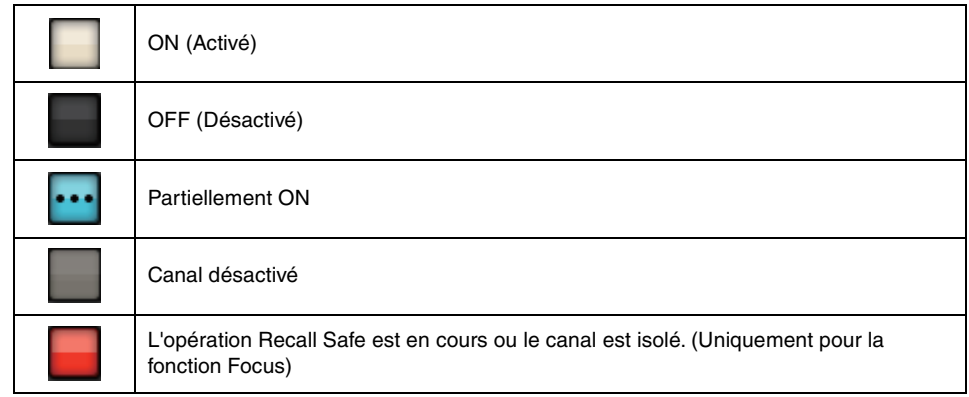

Les touches ALL ON (Activer tout) ou ALL OFF (Désactiver tout) ont été ajoutées aux fenêtres contextuelles PLUG-IN/GEQ et BUS/OTHERS (Autres). Ces touches permettent d'activer et de désactiver toutes les touches dans la fenêtre correspondante.

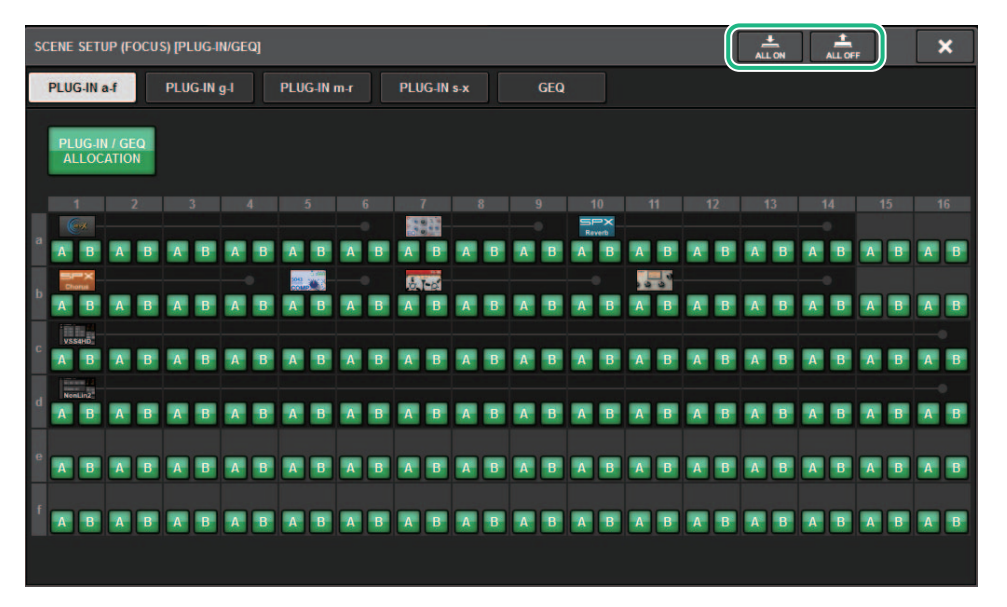

**Fenêtre contextuelle PLUG-IN/GEQ :** toutes les touches des plug-ins A et B sont visées. **Fenêtre contextuelle BUS/OTHERS :** toutes les touches sont visées, à l'exception de la touche SCENE FOCUS (Focus de scène) liée à la fonction Global Paste.

### ■ **Amélioration de l'écran SCENE LIST (Liste des scènes)**

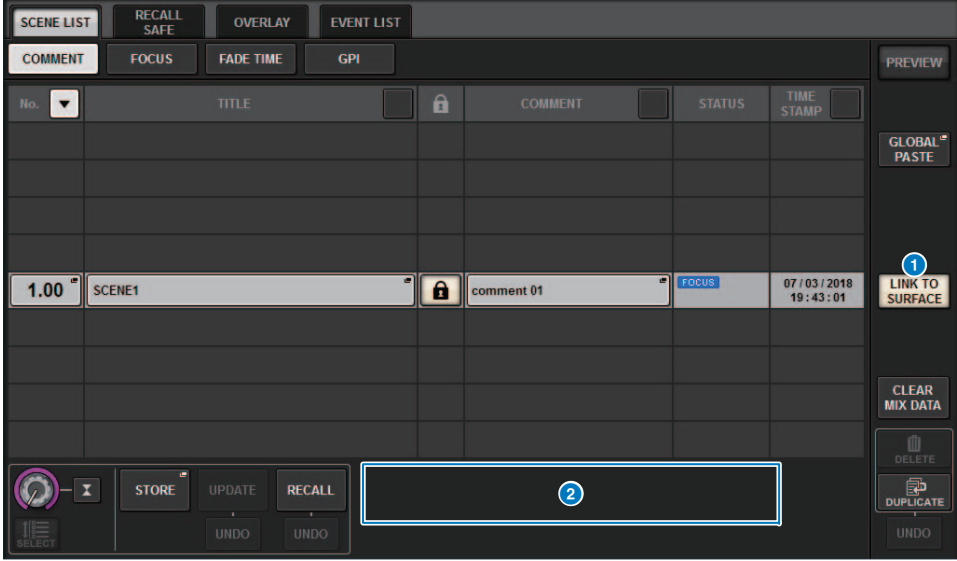

### **1** Touche LINK TO SURFACE (Liaison vers surface)

Activez cette touche pour faire défiler la liste de scènes sans affecter l'afficheur des numéros de scène sur la barre de menus et sur le panneau de l'opération.

### 2 **Champ CURRENT SETTING (Réglage actuel)**

Auparavant, le champ CURRENT SETTING permettait de spécifier le contenu qui devait être stocké au terme de l'opération de stockage de scène suivante. Cependant, nous avons supprimé ce champ pour éviter le remplacement par écrasement de réglages importants tels que celui de Focus.

En outre, la touche CLEAR MIX DATA (Effacer les données de mixage) a été déplacée vers la droite de l'écran afin d'éviter toute manipulation accidentelle.

### ■ **Opération liée à la fonction Global Paste améliorée**

L'amélioration de l'écran GLOBAL PASTE permet désormais de sélectionner des paramètres plus facilement et de rappeler les bibliothèques et les présélections.

### **Écran GLOBAL PASTE**

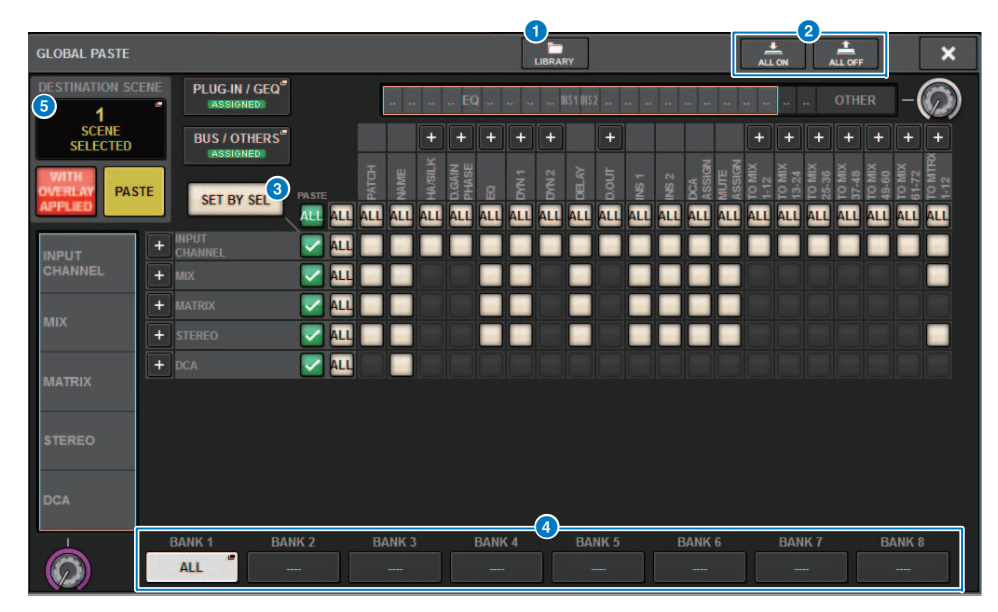

### 1 **Touche LIBRARY**

Appuyez sur cette touche pour ouvrir la fenêtre des bibliothèques. Les données de l'écran des bibliothèques sont communes aux fonctions Global Paste et FOCUS.

### **2** Touche ALL ON/ALL OFF

Active ou désactive tous les réglages.

### 3 **Touche SET BY SEL**

Si cette touche est activée, vous serez en mesure d'ajouter un canal de destination pour la fonction Global Paste à l'aide de la touche [SEL] du canal correspondant.

### 4 **Touches de présélection**

Vous pouvez affecter à chacune de ces huit touches un ensemble de cibles de destination de la fonction Global Paste. Appuyez à nouveau sur la touche de présélection choisie pour accéder à la fenêtre contextuelle NAME EDIT.

### 5 **DESTINATION SCENE (Scène de destination)**

Cette section indique désormais la scène la plus récemment sélectionnée comme destination du collage des différents éléments BAY (Baie). Ces données sont effacées une fois que l'unité est hors tension.

### <span id="page-16-0"></span>**Opérations DCA améliorées**

L'affectation DCA en mode Theatre (Théâtre) est désormais beaucoup plus facile qu'auparavant. Vous pouvez utiliser des présélections pour configurer les réglages relatifs à l'affectation, au nom, à l'icône et à la couleur d'un canal.

Une nouvelle fonction CH ON FOLLOWS DCA ASSIGN active ou désactive les canaux en conjonction avec l'attribution de canaux.

En outre, si vous affectez un canal à un groupe DCA anonyme, le nom de ce canal servira automatiquement de nom de DCA.

### **Fenêtre DCA ASSIGN (ALL DCA) (Affectation DCA (Tous les DCA))**

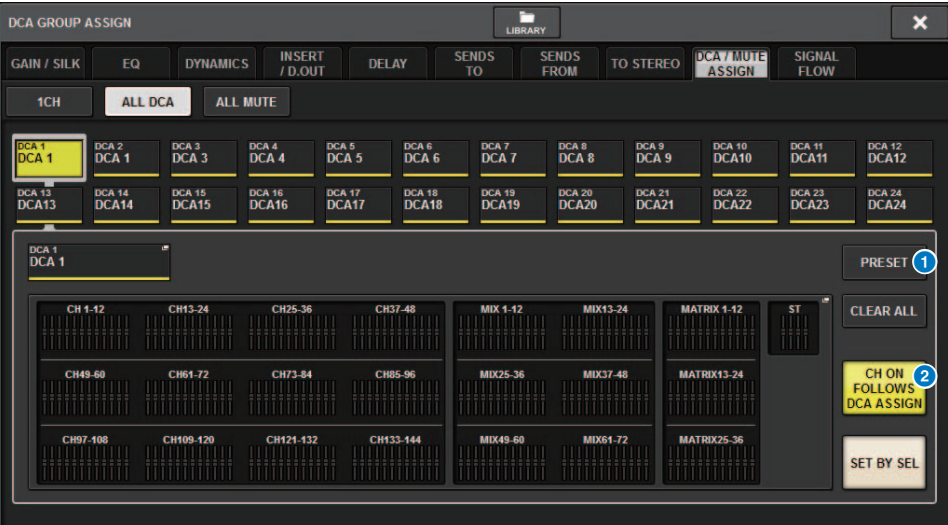

### 1 **Touche PRESET (Présélection)**

Appuyez sur cette touche pour passer en mode d'affectation PRESET (Présélection).

### **2** Touche CH ON FOLLOWS DCA ASSIGN

Si cette touche est activée, les canaux affectés au groupe DCA sélectionné seront activés dès que vous affectez les canaux à l'aide des touches [SEL] ou que vous rappelez une bibliothèque. Les canaux non affectés à partir de DCA seront désactivés. Cette touche permet également de rappeler une bibliothèque ou une présélection DCA.

### ■ **Mode d'affectation PRESET**

Vous pouvez utiliser les présélections afin de configurer les réglages relatifs à l'affectation d'un canal, ainsi que les réglages DCA de nom, d'icône et de couleur. Les présélections vous permettent également de stocker ou de rappeler des bibliothèques DCA aussi facilement que d'autres bibliothèques. Les fonctions des touches CH ON FOLLOWS DCA ASSIGN et SET BY SEL sont également activées.

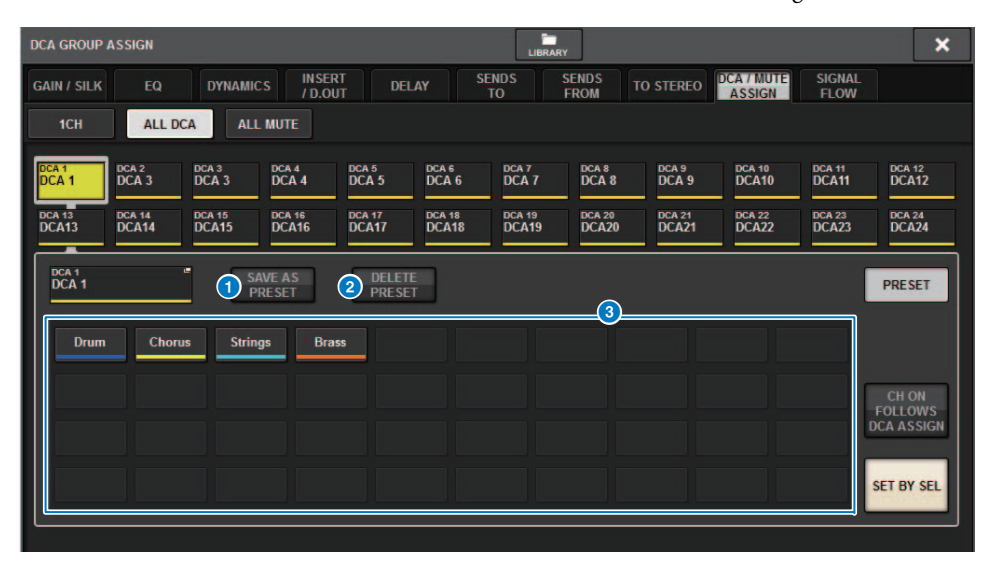

### 1 **Touche SAVE AS PRESET (Enregistrer comme présélection)**

Activez cette touche, puis appuyez sur une des touches de présélection pour sauvegarder les réglages DCA actuellement sélectionnés sous forme de présélection.

### 2 **Touche DELETE PRESET (Supprimer la présélection)**

Activez cette touche, puis appuyez sur une des touches de présélection pour effacer les réglages sauvegardés sur cette dernière.

### 3 **Touches de présélection**

Sélectionnez le groupe DCA souhaité puis appuyez sur une touche de présélection pour appliquer au groupe DCA sélectionné les réglages de canal, de nom et d'autres paramétrages stockés sur cette touche de présélection.

### <span id="page-17-0"></span>**Opérations de réglage améliorées dans la fenêtre contextuelle CUSTOM FADER BANK**

Les opérations de réglage de la fenêtre contextuelle CUSTOM FADER BANK (Banque de faders personnalisés) ont été améliorées. En outre, un indicateur de niveau personnalisé a été ajouté à la zone des indicateurs de niveau. Les réglages des banques de faders personnalisés peuvent désormais être stockés dans la bibliothèque des configurations utilisateur.

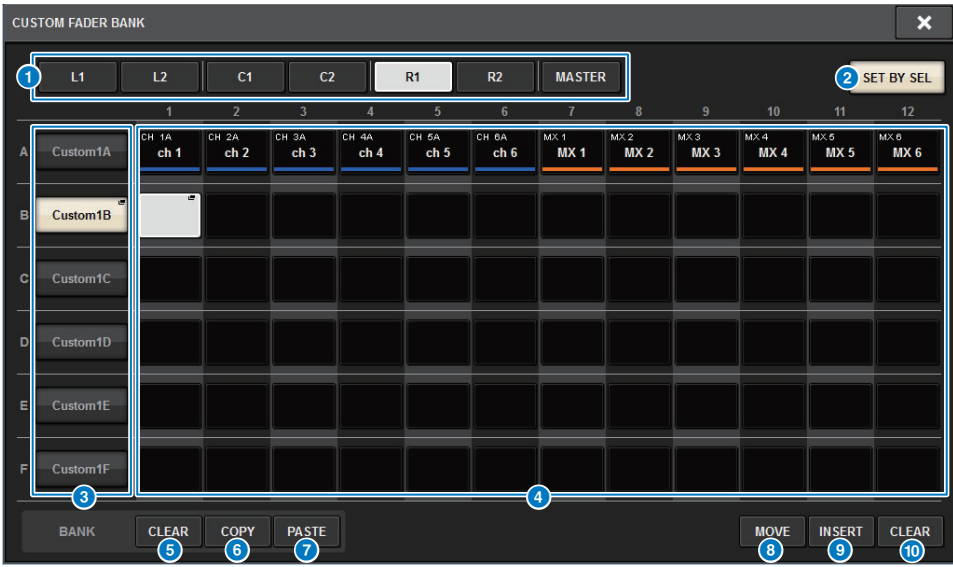

### 1 **Touches de sélection des éléments BAY**

Sélectionnez l'élément BAY ou le fader principal pour lesquels vous souhaitez configurer une banque de faders personnalisés.

### **2** Touche SET BY SEL

Si cette touche est activée, vous pourrez utiliser la touche [SEL] pour affecter le canal correspondant à la touche d'affectation de fader sélectionnée.

### 3 **Touches de sélection de banque**

Sélectionnez la banque pour laquelle vous souhaitez configurer un fader personnalisé. Appuyez à nouveau sur la touche de sélection de banque choisie pour accéder à la fenêtre contextuelle NAME, dans laquelle vous pouvez configurer l'étiquette de la banque en question.

### 4 **Touches d'affectation de fader**

Sélectionnez la position à laquelle vous souhaitez affecter un fader personnalisé. Appuyez à nouveau sur la touche d'affectation de fader sélectionnée pour accéder à l'écran CH SELECT, dans lequel vous pouvez sélectionner un canal à affecter. Ces touches indiquent également les canaux affectés.

### 5 **Touche BANK CLEAR (Effacer la banque)**

Efface l'affectation de la banque sélectionnée. Si vous appuyez sur cette touche, une boîte de dialogue de confirmation s'ouvrira. Appuyez sur OK pour effacer l'affectation. Sinon, appuyez sur CANCEL (Annuler) pour revenir à l'écran précédent sans modifier le réglage.

### 6 **Touche BANK COPY (Copier la banque)**

Appuyez sur cette touche pour copier les réglages de la banque sélectionnée.

### 7 **Touche BANK PASTE (Coller la banque)**

Appuyez sur cette touche pour coller les réglages copiés sur la banque sélectionnée.

### 8 **Touche MOVE (Déplacer)**

2. SET A POSITION TO  $\overline{\phantom{a}}$  3. EXECUTE SELECT FADER<mark>(S</mark><br>TO MOVE FROM: FROM CANCEL

Appuyez sur cette touche pour activer le mode Move afin de déplacer un bloc de faders. Après avoir sélectionné la source du déplacement à l'aide des touches d'affectation de fader, appuyez sur la touche TO (Vers). Sélectionnez la destination puis utilisez les touches d'affectation de fader et appuyez sur la touche MOVE.

### 9 **Touche INSERT (Insertion)**

 $\rightarrow$  3. EXECUTE **SELECT A POSITION** TO CANCEL

Appuyez sur cette touche pour activer le mode Insert afin d'insérer un bloc de faders. Après avoir sélectionné la position de l'insertion à l'aide des touches d'affectation de fader, sélectionnez le nombre d'insertions (1–4). Appuyez ensuite sur la touche INSERT.

### ) **Touche CLEAR (Effacer)**

Appuyez sur cette touche pour effacer l'affectation de fader.

### **NOTE**

Les réglages de faders personnalisés peuvent désormais être stockés dans la bibliothèque des configurations utilisateur. Ces réglages incluent les étiquettes de banque de faders personnalisés ainsi que les paramètres d'affectation de canal.

# <span id="page-18-0"></span>**améliorées**

L'opération permettant de spécifier le sens de la synchronisation des données (sur l'écran DEVICE SYNC du processus de synchronisation) a été améliorée. La valeur initiale du sens de la synchronisation a été éliminée pour les besoins de la sécurité des données. En outre, vous pouvez à présent définir simultanément plusieurs valeurs pour le sens de la synchronisation des données.

### **Écran DEVICE SYNC (Synchronisation des périphériques)**

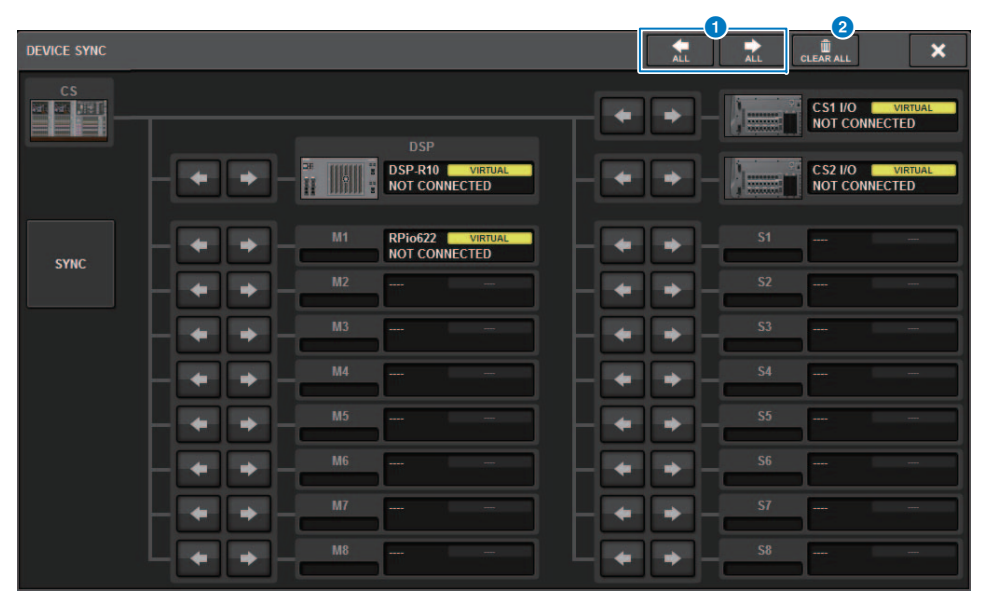

### 1 **Touches liées au sens de la synchronisation**

Appuyez sur l'une de ces touches pour définir simultanément plusieurs valeurs pour le sens de la synchronisation des données.

### 2 **Touche CLEAR ALL (Tout effacer)**

Appuyez sur cette touche pour effacer le sens de la synchronisation des données.

Lorsque vous appuyez sur la touche SYNC pour le processus de la synchronisation des données, une<br>boîte de dialogue de confirmation apparaît. Appuyez sur la touche OK pour exécuter l'opération.

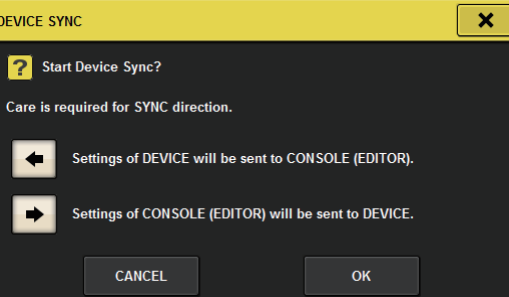

### <span id="page-19-0"></span>**Avertissement relatif au chargement d'une configuration de système conflictuelle**

Une touche d'avertissement s'affiche désormais si vous essayez de charger des données susceptibles d'entrer en conflit avec la configuration du système actuelle.

### **Écran LOAD SELECT (Sélection de chargement)**

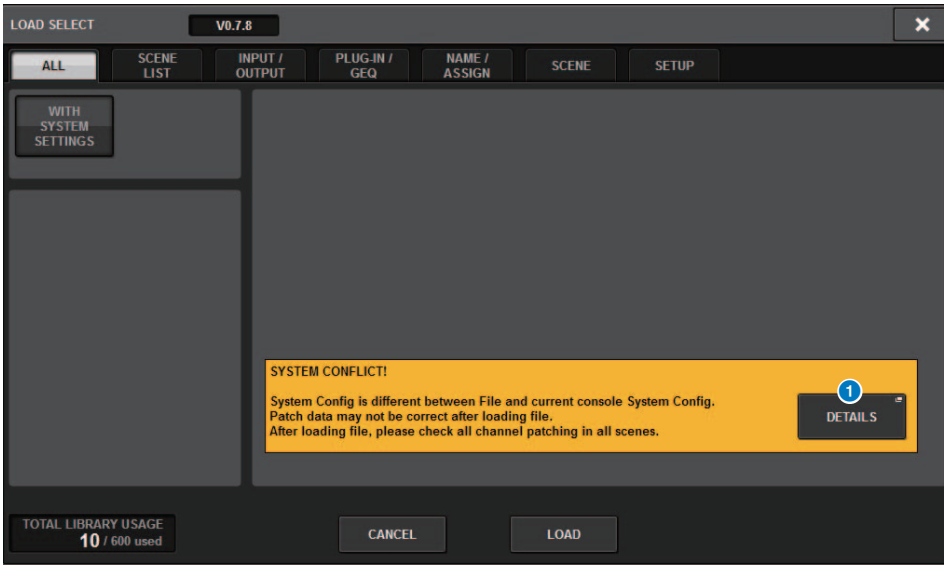

### 1 **Touche DETAILS (Détails)**

Appuyez sur cette touche pour accéder à la fenêtre contextuelle SYSTEM CONFLICT DETAILS (Détails du conflit système) afin d'afficher les éléments en conflit.

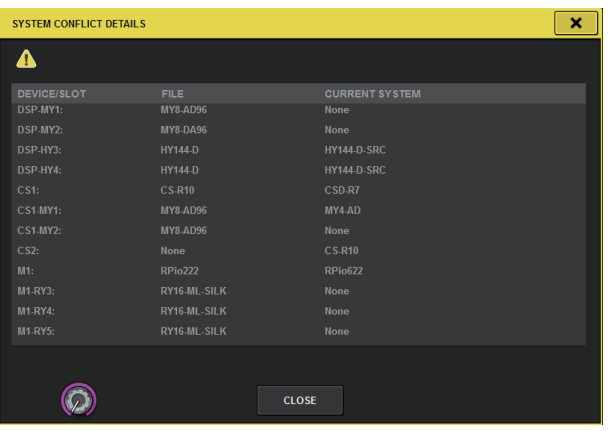

### <span id="page-19-1"></span>**Augmentation du nombre d'éléments susceptibles d'être chargés**

Lorsque vous utilisez le réglage ALL (Tout) pour charger tous les types de données, appuyez sur la touche WITH SYSTEM SETTINGS (Avec réglages système) pour charger également les éléments suivants :

- Réglages de l'horloge de mots
- DANTE SETUP (Configuration Dante) (y compris le montage de périphérique, l'assignation et les réglages de nom de port)
- Réglages WITH RECALL attribués au logement RY sur le RPio622/222 (les réglages de paramètre sur la carte RY seront toujours chargés quel que soit les réglages de l'option WITH RECALL)
- Réglages réseau (logement HY et RIVAGE PM StageMix)
- +48V MASTER

### **Écran LOAD SELECT (Sélection de chargement)**

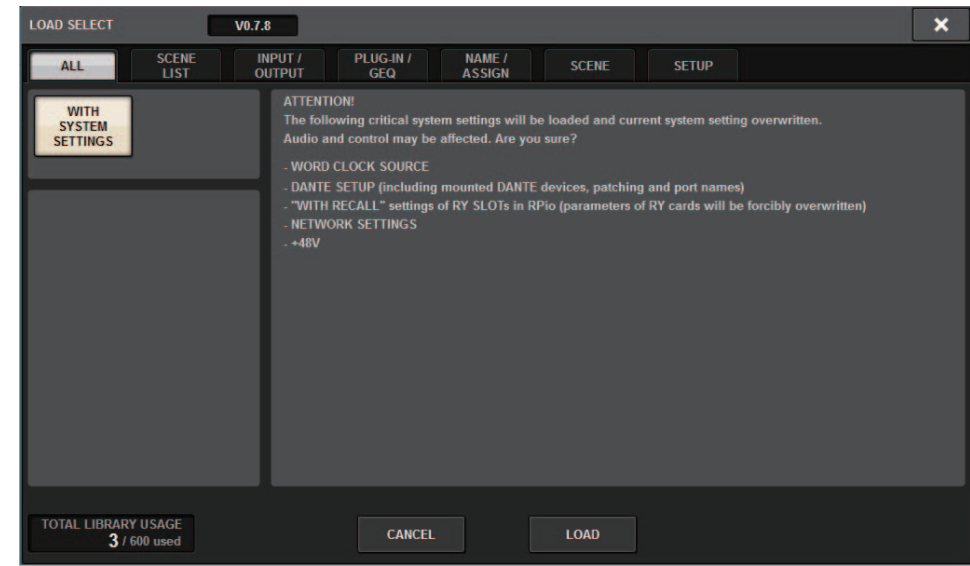

### <span id="page-20-0"></span>**Fonctions EQ améliorées**

Un atténuateur a été ajouté aux différentes banques d'EQ (Égaliseurs). Vous pouvez utiliser les atténuateurs pour corriger les différences de niveau occasionnés par les différents réglages EQ ou pour régler le niveau de chaque banque séparément.

### **Écran GEQ/PEQ EDIT (Édition GEQ/PEQ)**

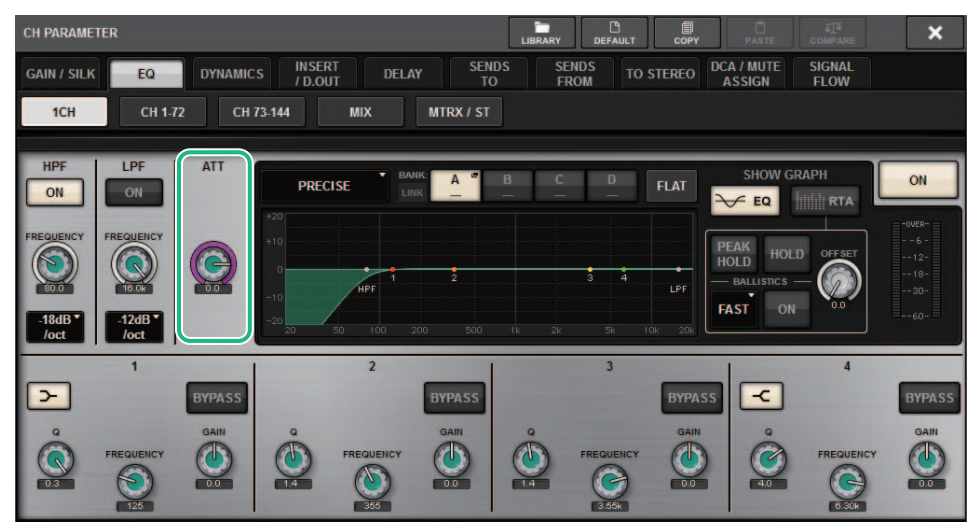

Le type d'égaliseur est désormais affiché dans le graphique.

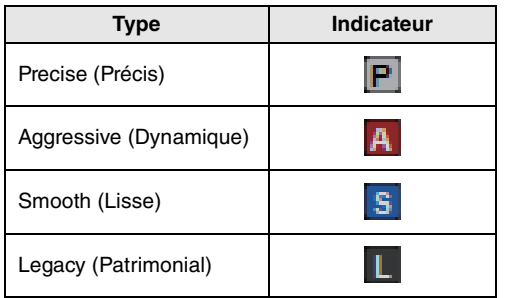

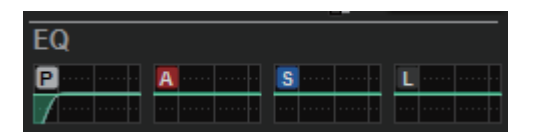

### <span id="page-20-1"></span>**Options supplémentaires pour le réglage de paramètres et la fonction de copie**

Les options ci-après ont été ajoutées à la fonction de réglage de paramètres. (La fonction de réglage de paramètres vous permet de régler un paramètre applicable à plusieurs canaux simultanément. Il suffit de toucher le paramètre tout en maintenant enfoncée la touche [SHIFT] puis de sélectionner plusieurs canaux.)

- Activation/désactivation de STEREO A/B sur les canaux d'entrée et les canaux MIX
- Activation/désactivation de la liaison de banque pour l'EQ et les dynamiques en mode Theatre

### ■ **Procédure de réglage**

### **· STEREO A/ B**

Écran SELECTED CHANNEL VIEWChamp TO ST (Vers stéréo)

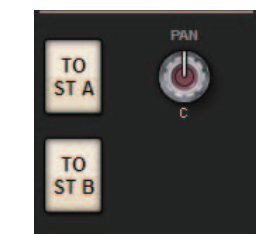

Fenêtre contextuelle TO STEREO (Vers stéréo)

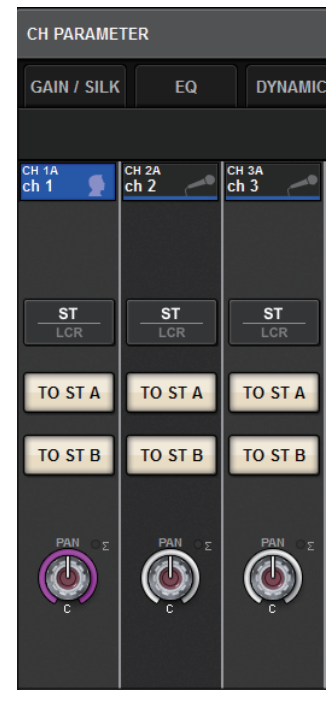

Tout en maintenant enfoncée la touche [SHIFT], appuyez sur la touche TO ST A/B (Vers stéréo A/B) pour accéder à la fenêtre contextuelle PARAMETER SET (TO ST) (Réglage de paramètre (Vers stéréo)).

### **Fenêtre contextuelle PARAMETER SET (TO ST)**

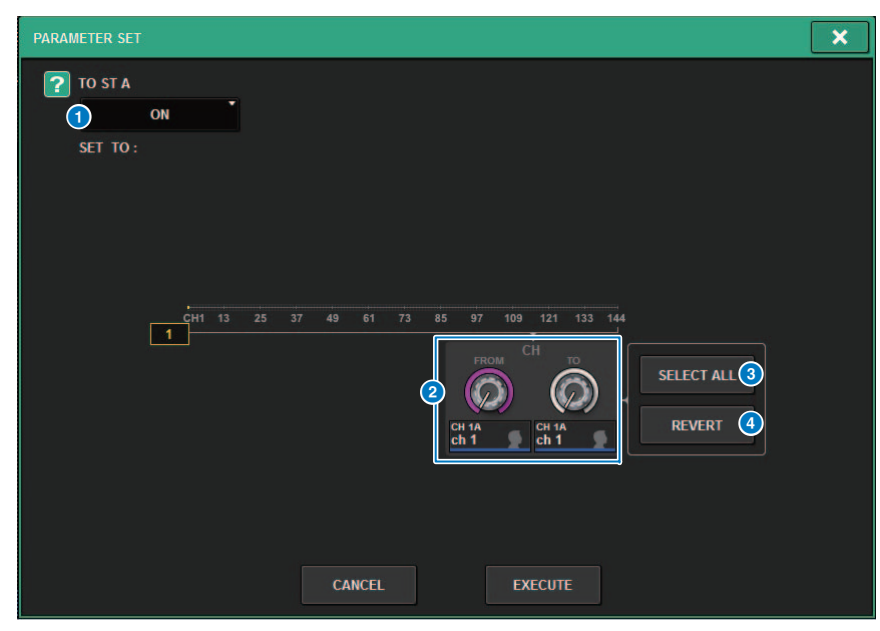

### 1 **Valeur du paramètre**

Permet de régler le paramètre sur ON ou OFF.

### 2 **Boutons de sélection de la destination**

Sélectionnez la plage de numéros de canaux auxquels vous souhaitez appliquer la valeur du paramètre.

### 3 **Touche SELECT ALL (Tout sélectionner)**

Sélectionne tous les canaux comme destination de la copie.

### 4 **Touche REVERT**

Annule le réglage de la touche SELECT ALL.

### **· EQ et Dynamics**

### **Champ EQUALIZER/DYNAMICS dans l'écran SELECTED CHANNEL VIEW**

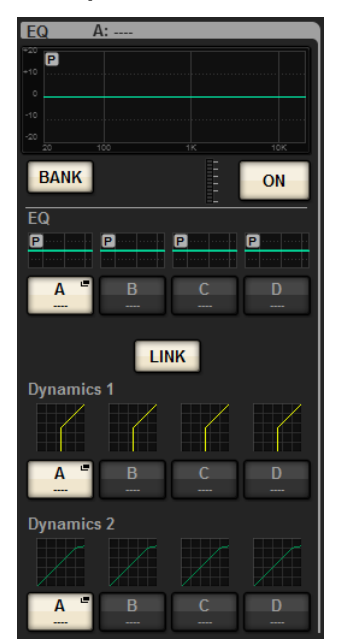

Tout en maintenant enfoncée la touche [SHIFT], appuyez sur la touche LINK pour accéder à la fenêtre contextuelle PARAMETER SET (BANK LINK).

**Fenêtre contextuelle PARAMETER SET (BANK LINK) (Réglage de paramètre (Liaison de banque))**

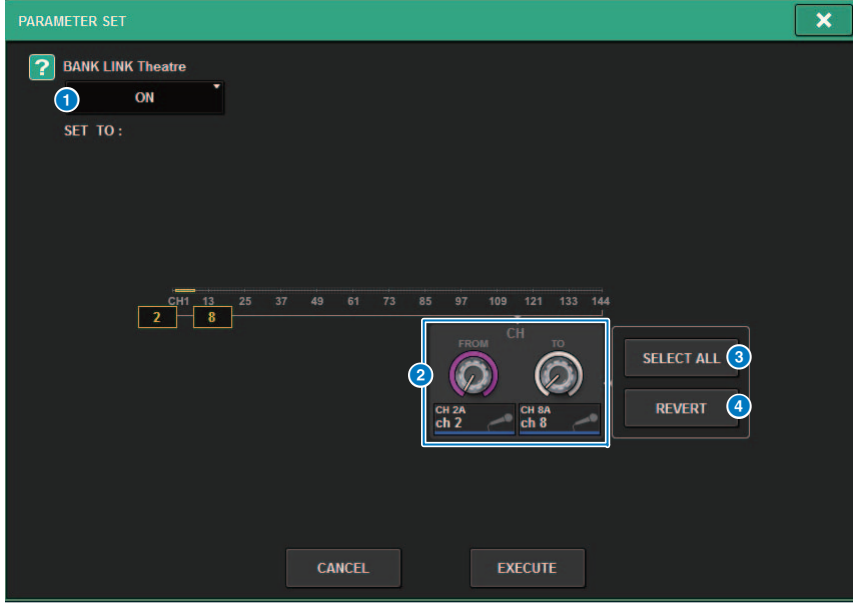

### 1 **Valeur du paramètre**

Permet de régler le paramètre sur ON ou OFF.

### 2 **Boutons de sélection de la destination**

Sélectionnez la plage de numéros de canaux auxquels vous souhaitez appliquer la valeur du paramètre.

### 3 **Touche SELECT ALL**

Sélectionne tous les canaux comme destination de la copie.

### 4 **Touche REVERT**

Annule le réglage de la touche SELECT ALL.

### <span id="page-22-0"></span>**Fonction d'écran de bibliothèque supplémentaire**

Une fonction Sort (Tri) a été ajoutée dans l'écran de bibliothèque.

### **Écran ACTOR LIBRARY (Bibliothèques d'acteurs)**

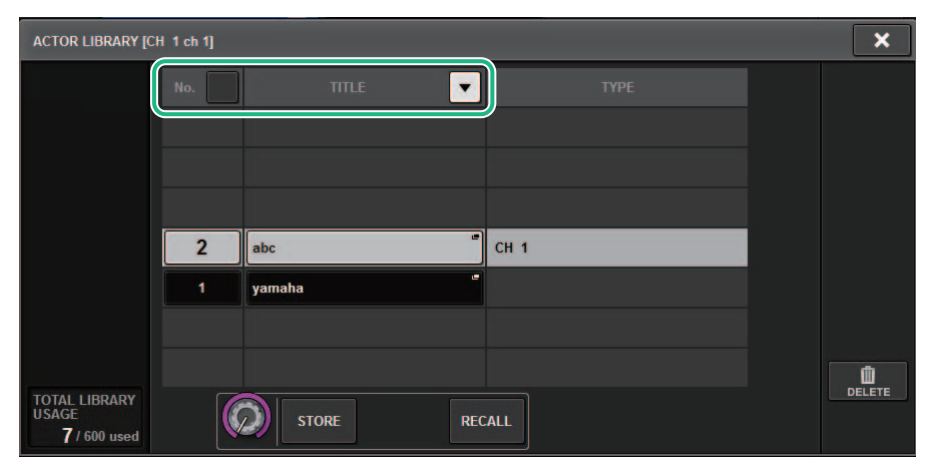

Vous pouvez trier les éléments de bibliothèque par numéro ou par nom de bibliothèque.

Les valeurs de latence basées sur le réglage Delay Compensation (Compensation de retard) à l'intérieur du moteur DSP peuvent désormais s'afficher.

### **Fenêtre contextuelle DELAY COMPENSATION**

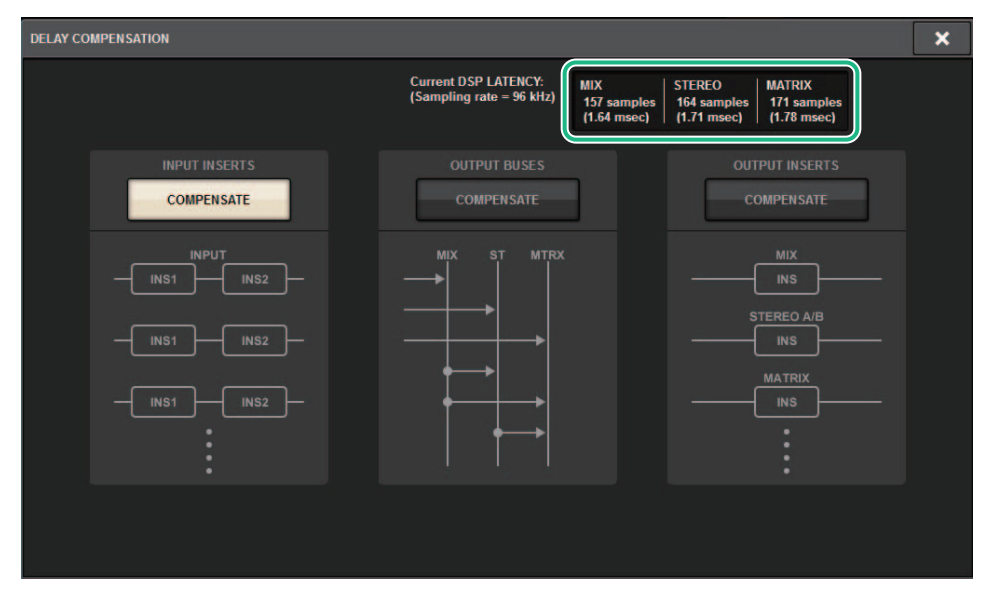

Cette fenêtre indique les valeurs de la latence du signal (ms) se produisant lors de l'acheminement du moteur DSP via les entrées à chaque sortie de bus. Plus la compensation de retard est appliquée, plus les valeurs de latence résultant seront élevées. Les valeurs varient également en fonction de la valeur de Fs (taux d'échantillonnage).

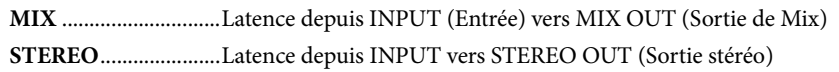

**MATRIX**.....................Latence depuis INPUT vers MATRIX OUT (Sortie de Matrix)

Ces valeurs n'incluent pas A→D, D→A ou la latence de réseau.

### <span id="page-23-0"></span>**Affichage de la latence DSP Affichage de l'analyseur RTA amélioré**

<span id="page-23-1"></span>Un nouveau bouton OFFSET (Décalage) assorti d'un affichage linéaire vous permet d'identifier un signal audio même faible.

### **Fenêtre contextuelle RTA**

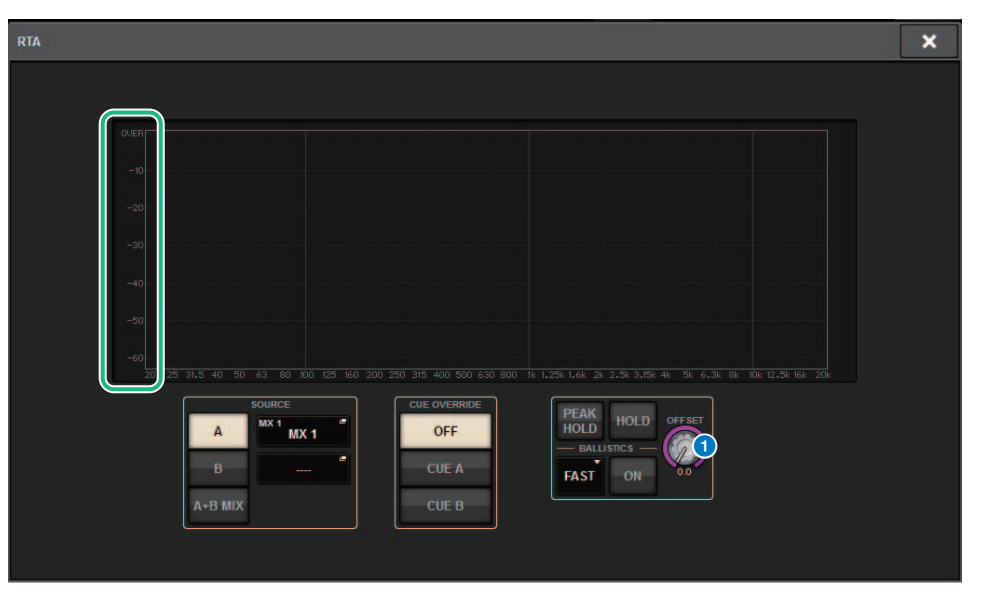

### 1 **Bouton OFFSET (Décalage)**

Spécifie la valeur de décalage de l'affichage de l'indicateur RTA.

Dans l'écran SELECTED CHANNEL VIEW ou METER, les touches ON d'activation des canaux assourdis dans un groupe de mutes clignotent.

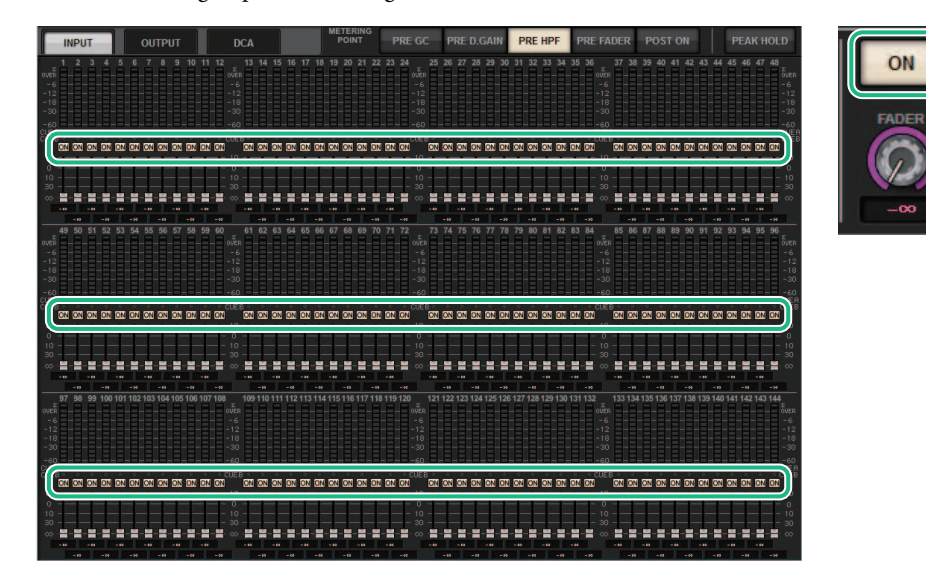

### <span id="page-24-0"></span>**Touches ON clignotantes [ON] KEYS FUNCTION DURING SOF**

<span id="page-24-1"></span>Vous pouvez désormais spécifier le comportement des touches [ON] en mode SENDS ON FADER (Envoi vers fader activé).

### **Écran SURFACE SETTING2 (Réglage de surface 2)**

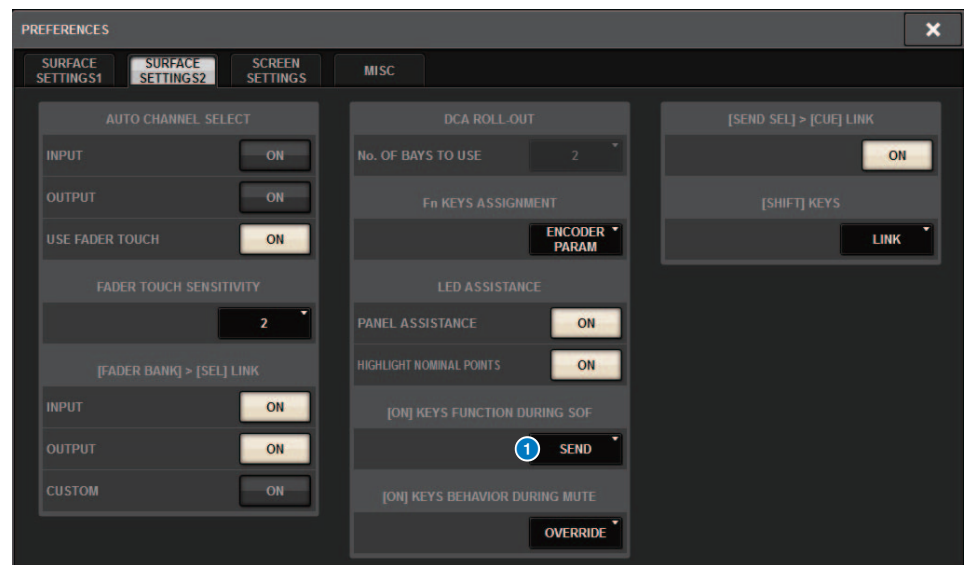

### **1 [ON] KEYS FUNCTION DURING SOF**

- **SEND**..............................Utilisez la touche [ON] pour basculer entre l'activation et la désactivation de l'envoi.
- **CHANNEL**.....................Utilisez la touche [ON] pour activer ou désactiver le canal. Ceci est particulièrement utile pour un ingénieur de contrôle qui voudrait commander l'activation/désactivation des canaux en permanence, même en mode SENDS ON FADER.

### <span id="page-25-0"></span>**Une nouvelle fonction pour la touche [SHIFT]**

Vous pouvez à présent spécifier si vous souhaitez que les différentes touches [SHIFT] (MAJ.) sur les baies de la surface de contrôle affectent les baies correspondantes de manière individuelle ou si vous voulez que l'ensemble des baies soit affecté par une seule touche [SHIFT].

### **Écran SURFACE SETTING2**

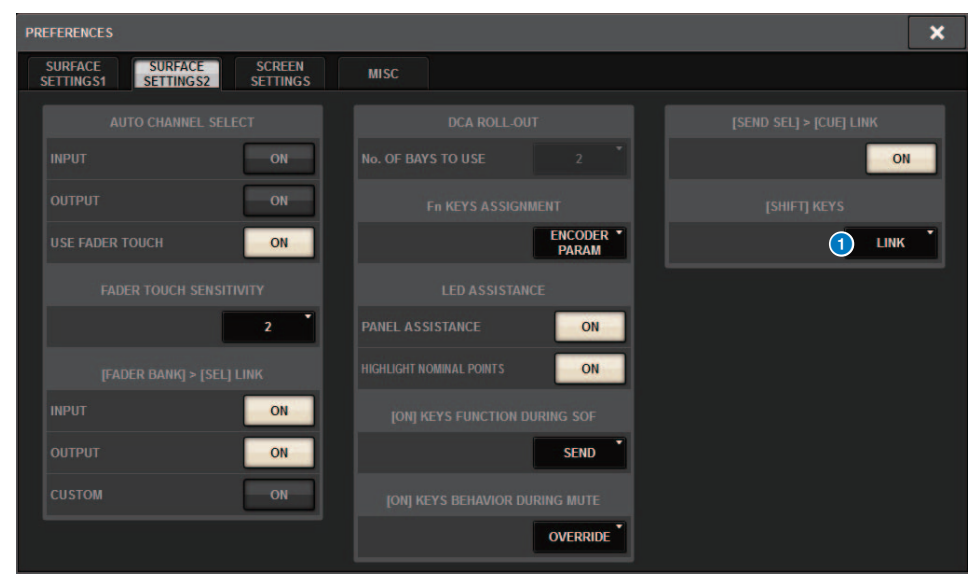

### 1 **[SHIFT] KEYS (Touches [SHIFT])**

Spécifie le comportement des touches [SHIFT].

- **INDIVIDUAL (Individuel)**..... Touche effective uniquement sur l'élément BAY correspondant Si l'unité est commandée par plusieurs opérateurs, chacun d'eux peut utiliser la touche [SHIFT] qu'il détient sans perturber les commandes des autres opérateurs.
- **LINK (Liaison)** .......................... Touche effective sur tous les éléments BAY

### <span id="page-25-1"></span>**Saisie de clavier améliorée**

Lorsque vous saisissez des caractères (tels qu'un titre de scène) à partir du clavier, vous pouvez appuyer sur la touche ENTER (Entrée) au lieu de la touche OK pour confirmer la saisie.

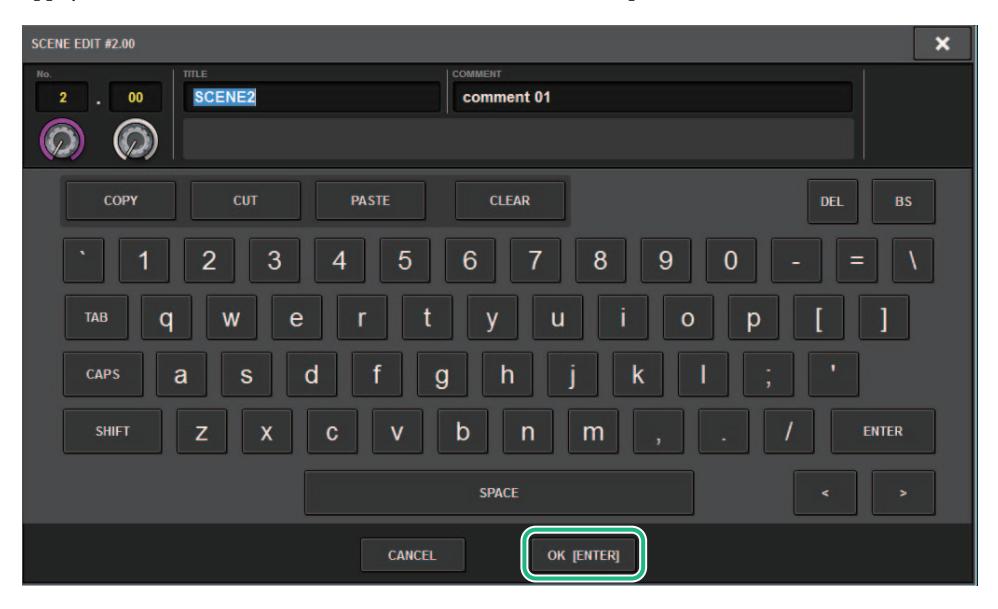

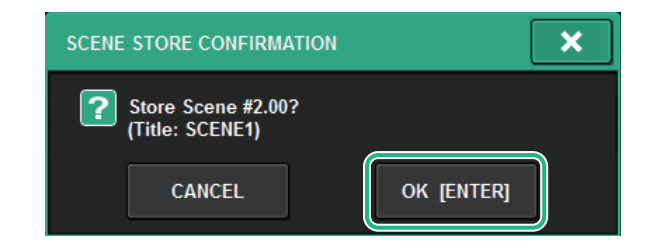

### **Écran SCREEN SETTINGS (Réglages d'écran)**

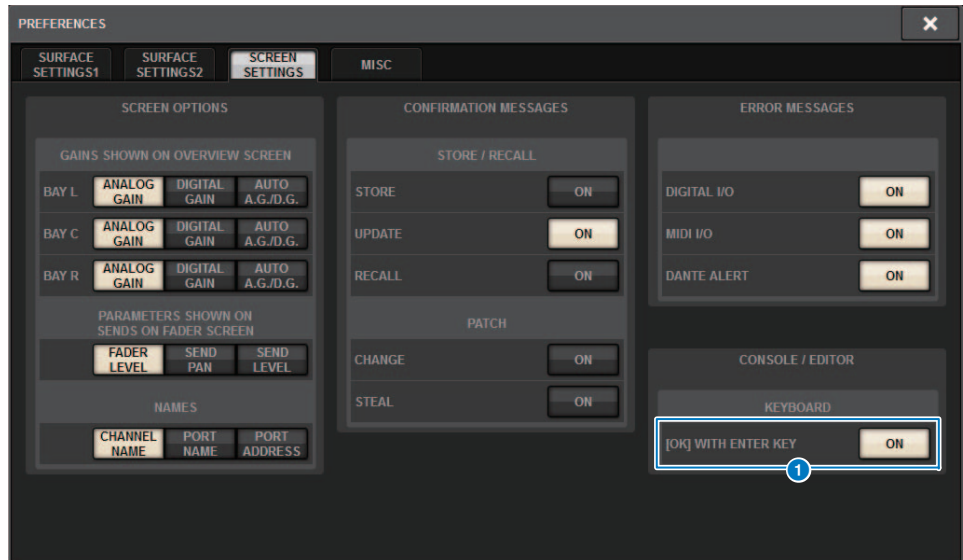

### **1** [OK] WITH ENTER KEY

Activez cette touche pour activer la touche ENTER.

### <span id="page-26-0"></span>**Logiciel RIVAGE PM Editor amélioré**

RIVAGE PM Editor peut maintenant afficher simultanément plusieurs pages d'écran correspondant aux différentes baies.

### **Écran de démarrage de PM Editor**

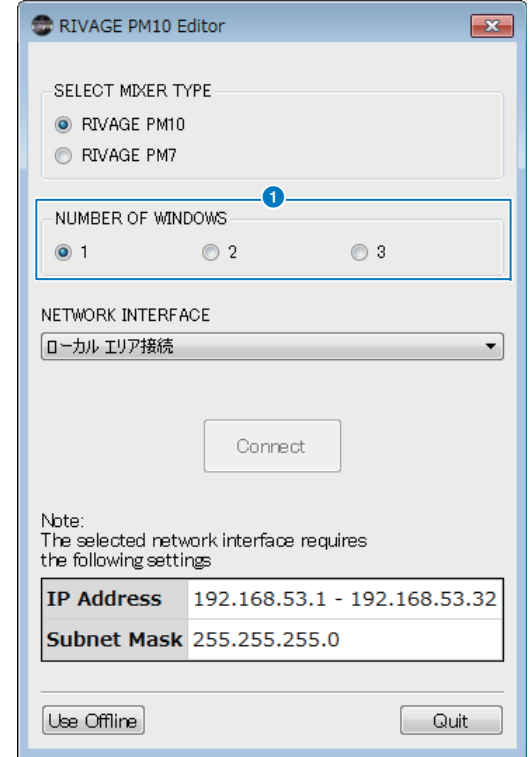

### 1 **NUMBER OF WINDOWS (Nombre de fenêtres)**

Permet de sélectionner le nombre d'écrans à afficher simultanément (1–3).

Ces écrans correspondent respectivement aux baies suivantes :

- Premier écran : BAY R
- Deuxième écran : BAY C
- Troisième écran : BAY L

Les opérations suivantes sont toujours appliquées à l'écran principal (BAY R).

- Basculement en mode plein écran (Zoom)
- Appuyez sur la touche [ESC] (Échap) plusieurs fois pour basculer entre l'écran OVERVIEW (Vue d'ensemble) et l'écran SELECTED CHANNEL VIEW (la touche [F2] s'applique à toutes les fenêtres.)

Vous pouvez également utiliser PM Editor afin de régler les écrans suivants pour les unités <sup>s</sup>'exécutant sous la version 3 ou ultérieure.

Écran MIDI/GPI [CS] Écran SURFACE SETTINGS1\*

 $|$  LWK  $|$   $\phi$ 

<u>ल्ली</u> cur

INPUT /<br>OUTPUT

**BAY LINK** 

SCREEN

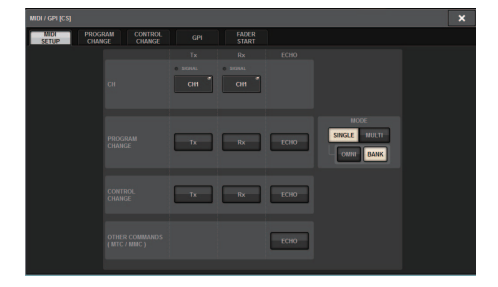

### Écran SCREEN SETTINGS

BAY |

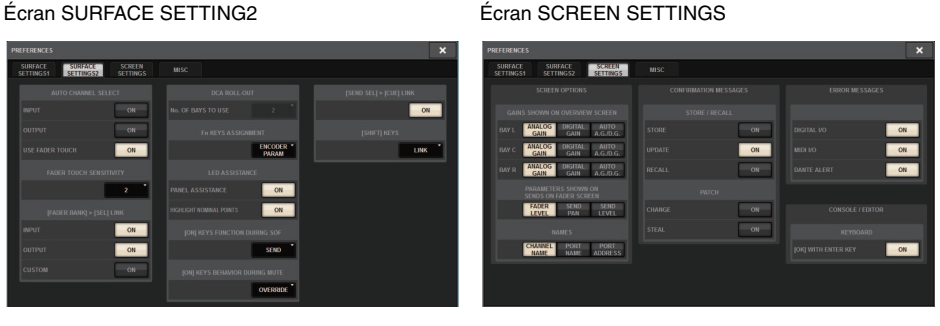

\* Le réglage BAY LINK (Liaison de baie) configuré sur la surface de contrôle n'affecte pas PM Editor, mais affecte le réglage SEL LINK (Liaison de la sélection). CUE OPERATION MODE est un réglage consacré à PM Editor.

### <span id="page-27-0"></span>**Nouvelles fonctions ajoutées aux touches USER DEFINED, aux boutons USER DEFINED et aux touches [Fn]**

### ■ **Touches USER DEFINED**

Vous pouvez à présent affecter les fonctions suivantes aux touches ci-après :

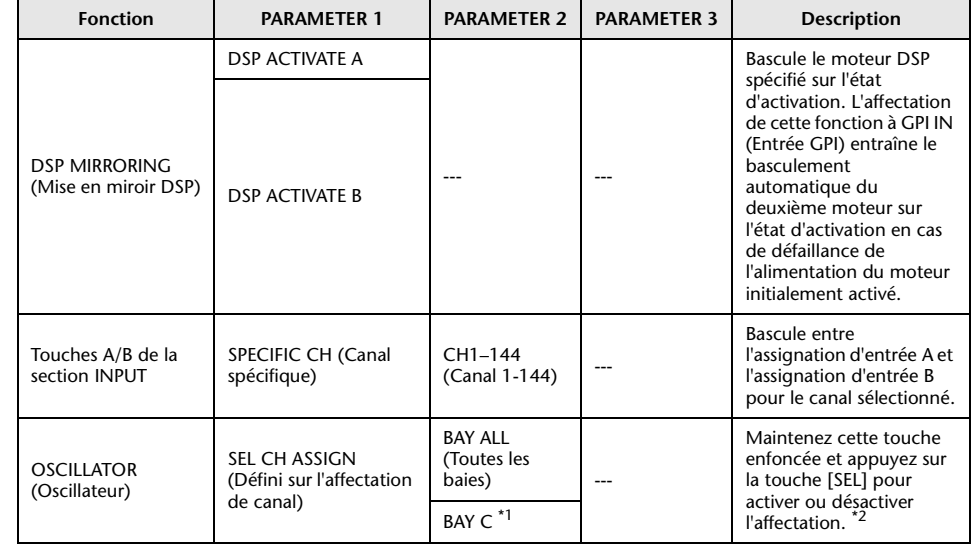

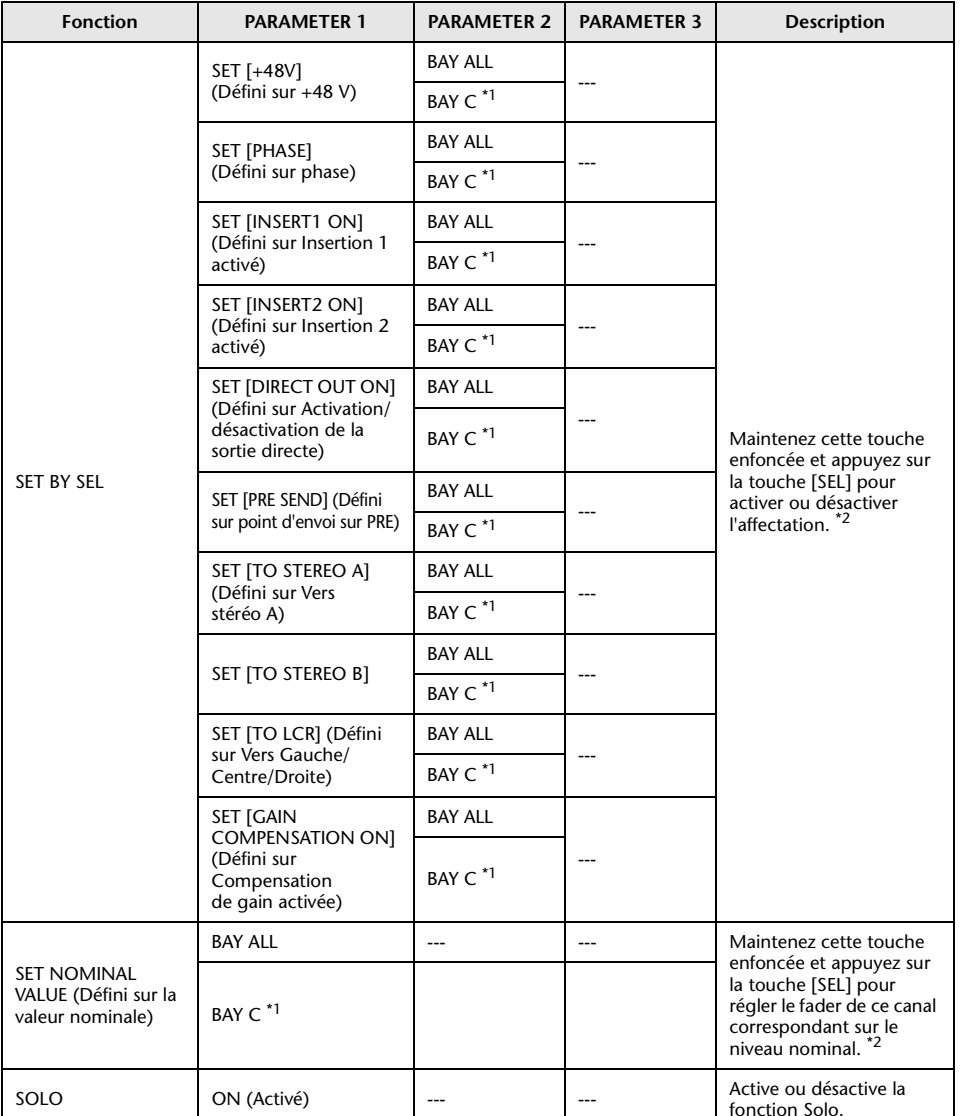

\*1 Touche effective sur une baie liée à la baie C.

\*2 À partir de la version 3, le paramètre BAY ALL, qui prend en charge toutes les baies, a été ajouté.

### ■ **Boutons USER DEFINED**

Vous pouvez à présent affecter les fonctions suivantes aux touches ci-après :

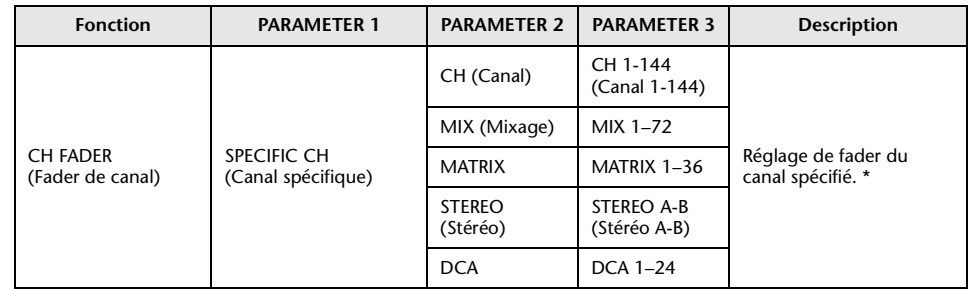

\* Une ligne barrée s'affiche au centre des Les numéros de canaux invalides pour le CSD-R7 <sup>s</sup>'affichent avec une ligne barrée.

### ■ **Touche [Fn] (Fonction)**

VSC ON (VSC activé) est à présent affectable aux touches [Fn].

### **Écran SURFACE SETTING2**

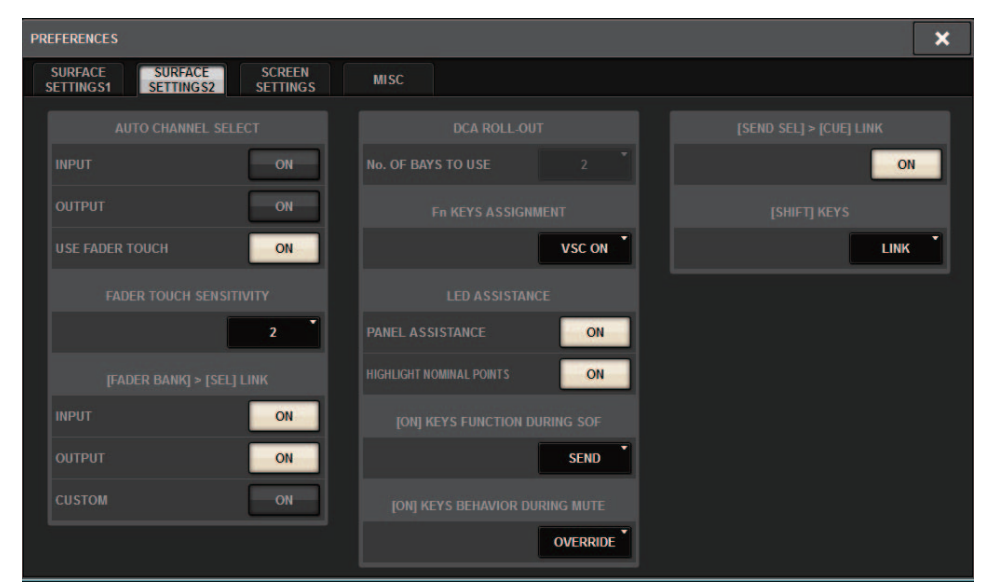

### **VSC ON (VSC activé)**

Activez ou désactivez les touches [Fn] pour activer/désactiver la fonction VSC ON (Étalonnage de son virtuel activé) sur les canaux correspondants.

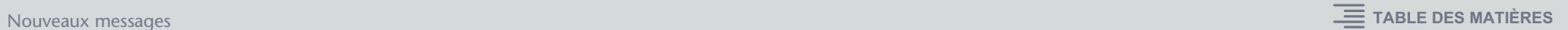

## <span id="page-29-0"></span>**Nouveaux messages**

### Les messages suivants ont été ajoutés :

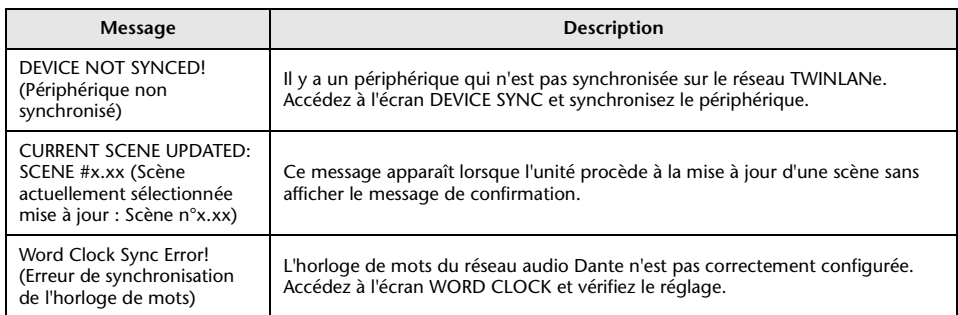

Yamaha Pro Audio global website **http://www.yamahaproaudio.com/**

Yamaha Downloads**https://download.yamaha.com/**

> © 2019 Yamaha Corporation Manual Development Group

> > Published 01/2019 LB-A0